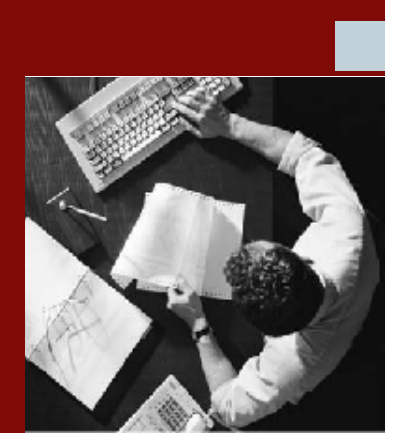

User Guide

# Firefighter™ Version 4.0

with Compliance Calibrator for SAP

Note: The actual application will display V3.0. This was the version number before SAP rebranding.

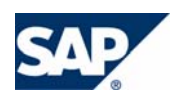

# **COPYRIGHT**

© Copyright 2006 Virsa Systems, Inc. All rights reserved. Virsa, Virsa Systems, Access Enforcer, Compliance Calibrator, Confident Compliance, Continuous Compliance, Firefighter, Risk Terminator, Role Expert, ComplianceOne, the respective taglines, logos and service marks are trademarks of Virsa Systems, Inc., which may be registered in certain jurisdictions. All other trademarks are owned by their respective owners. Some or all of the information contained herein may be protected by patent(s) or patent(s) pending in United States and/or foreign jurisdictions for Virsa Systems, Inc.

This document is intended to assist business and IT professionals to develop an understanding of Virsa Systems software products and services and is provided for informational purposes only. It is not intended to be used relied upon as documentation or as a product specification. THE INFORMATION AND CONTENT PROVIDED ON THIS DOCUMENT ARE PROVIDED "AS IS" WITHOUT WARRANTY OF ANY KIND, EITHER EXPRESS OR IMPLIED, INCLUDING, BUT NOT LIMITED TO, THE IMPLIED WARRANTIES OF MERCHANTABILITY, FITNESS FOR A PARTICULAR PURPOSE, OR NON‐INFRINGEMENT. THE CONTENT OF THIS WEB SITE MAY CONTAIN INACCURATE OR TYPOGRAPHICAL ERRORS AND VIRSA SYSTEMS MAY MAKE IMPROVEMENTS OR CHANGES TO THE CONTENT AT ANY TIME.

**June 2006**

# **CONTENTS**

# Preface

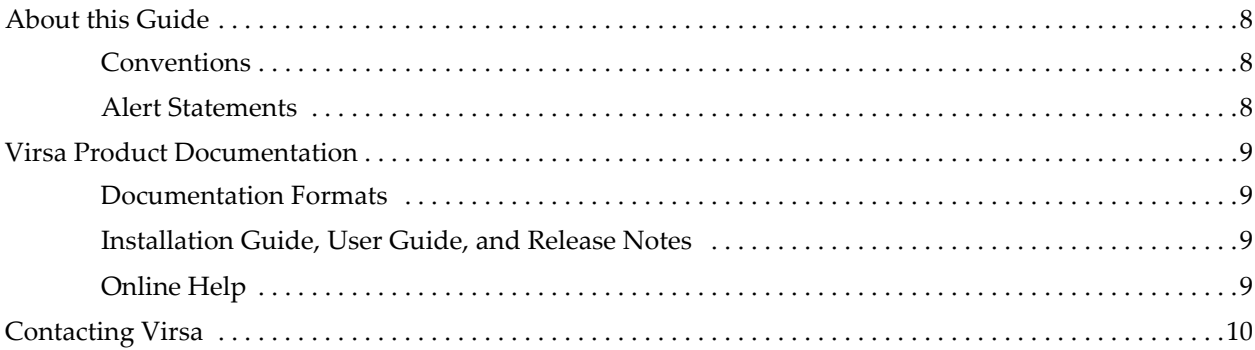

#### $\mathbf 1$ **Overview**

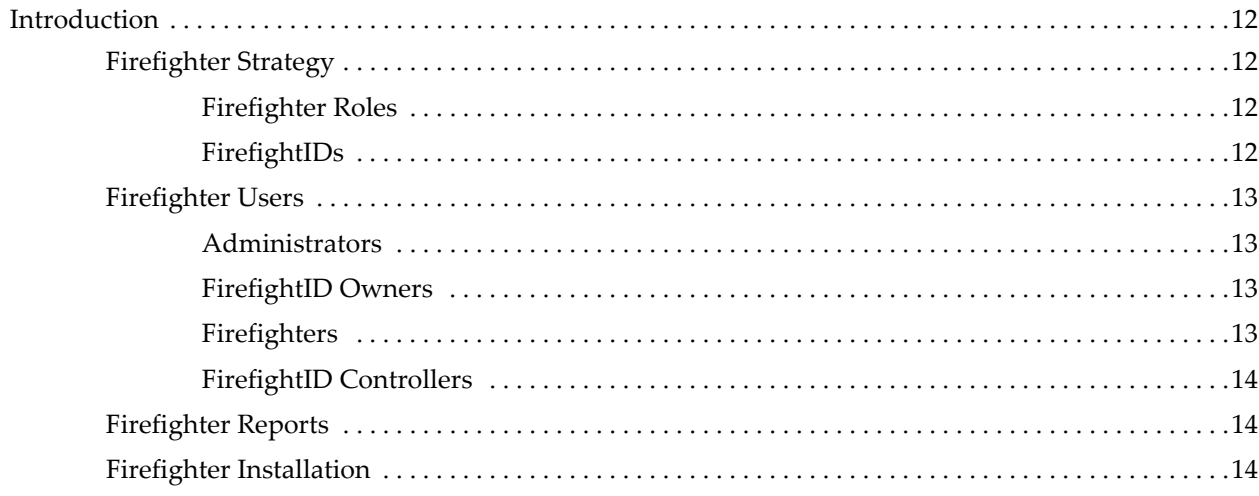

# **[2 User Interface](#page-14-0)**

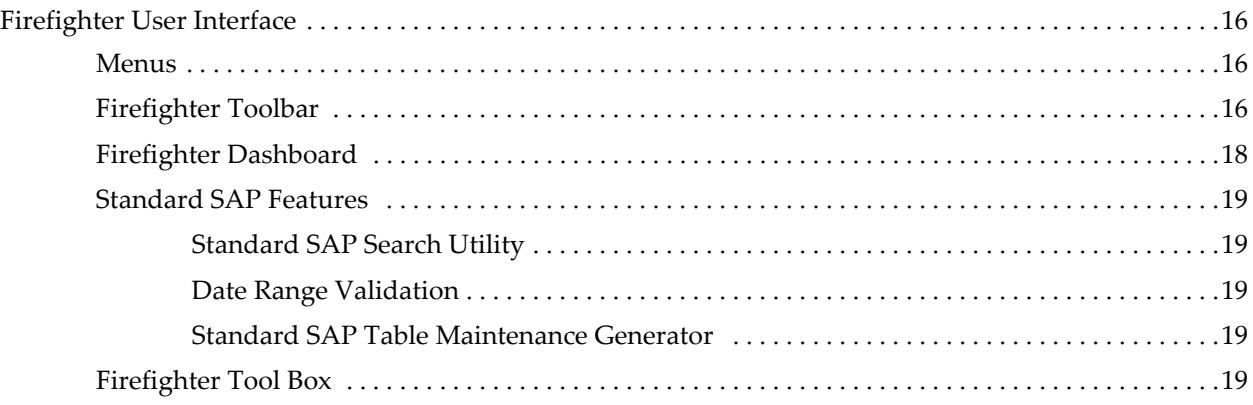

# **[3 Initial Configuration](#page-20-0)**

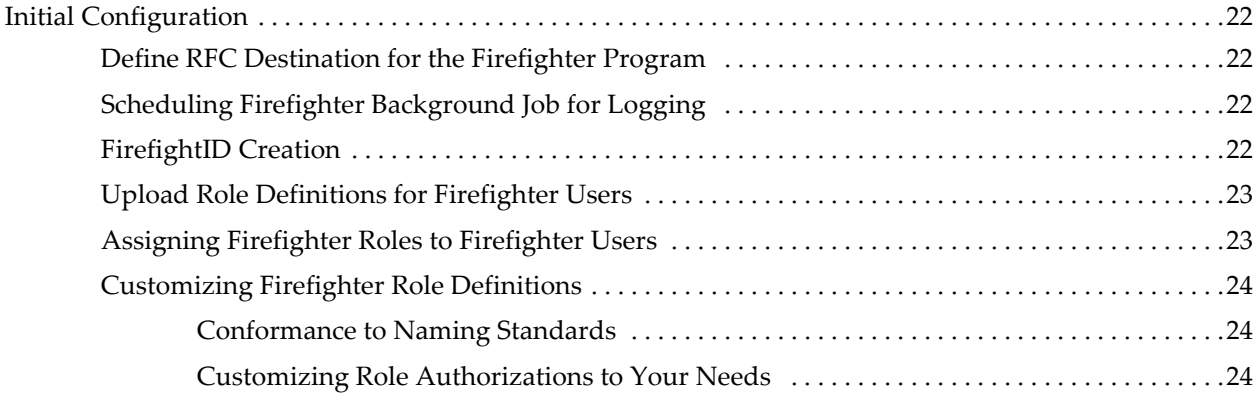

# **[4 Table Administration](#page-24-0)**

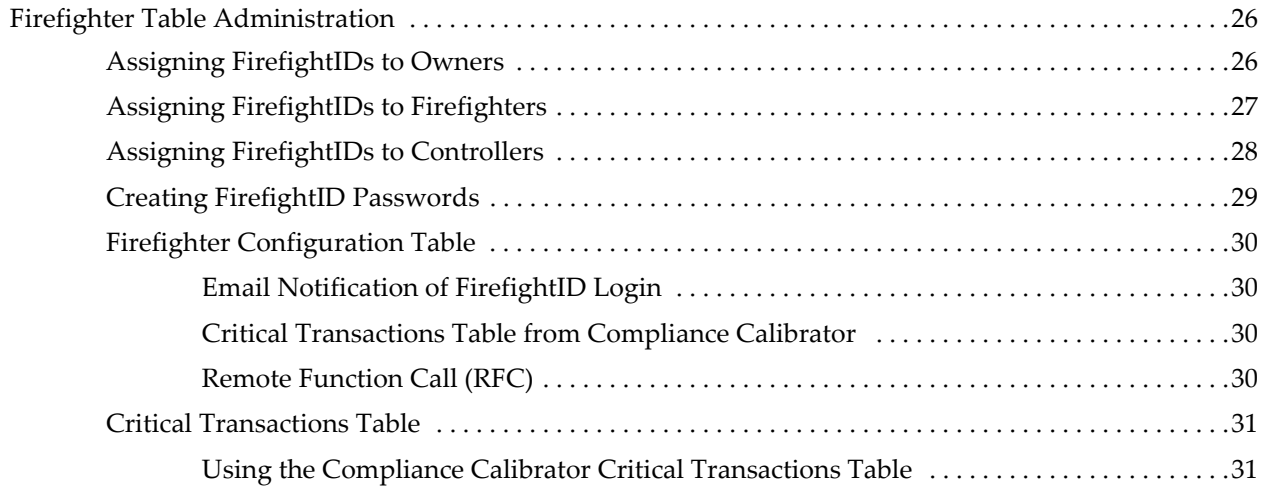

# **[5 Maintenance](#page-32-0)**

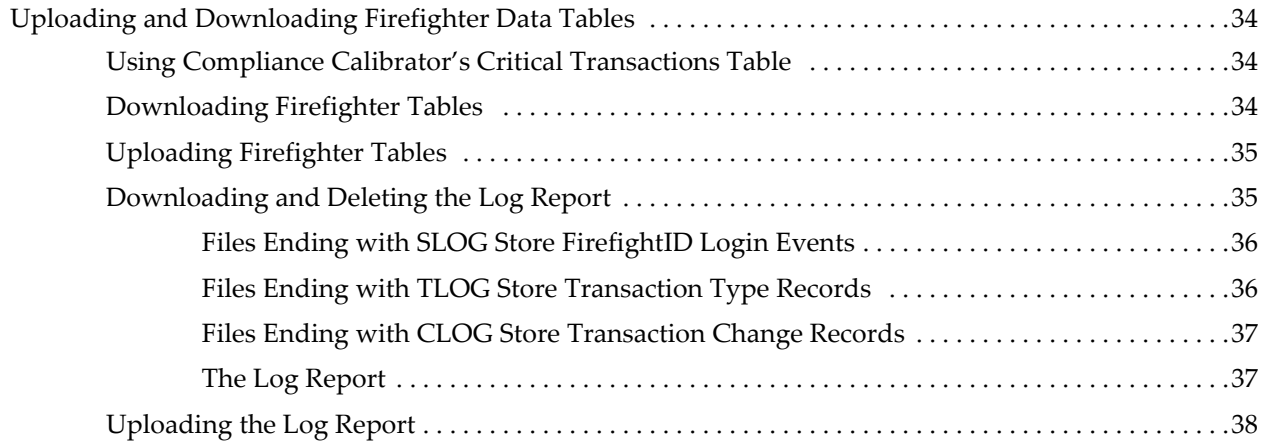

# **[6 Log Report](#page-38-0)**

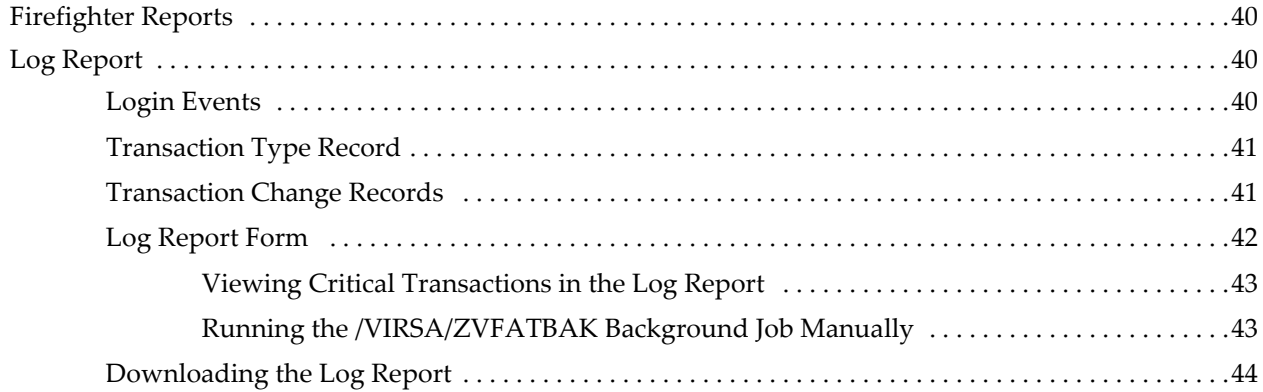

# **[7 Log Summary](#page-46-0)**

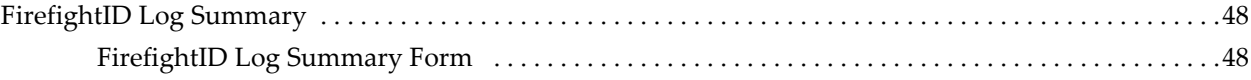

# **[8 Transaction Usage Report](#page-48-0)**

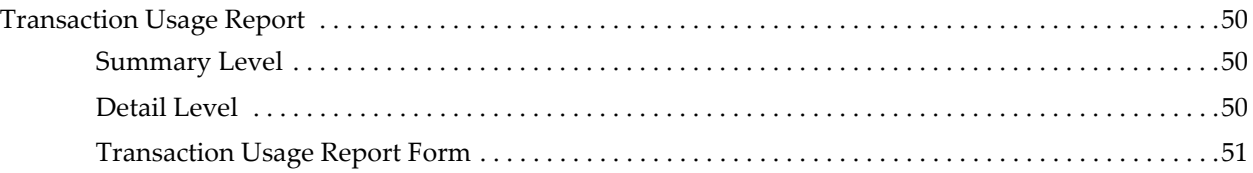

# **[9 Reason/Activity Report](#page-52-0)**

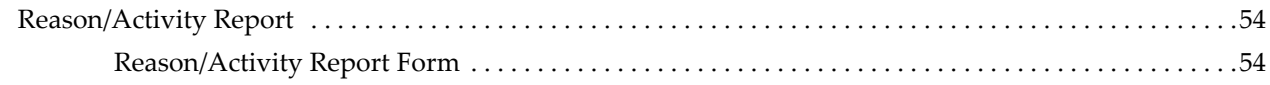

**[10 Using Firefighter Dashboard](#page-54-0)**

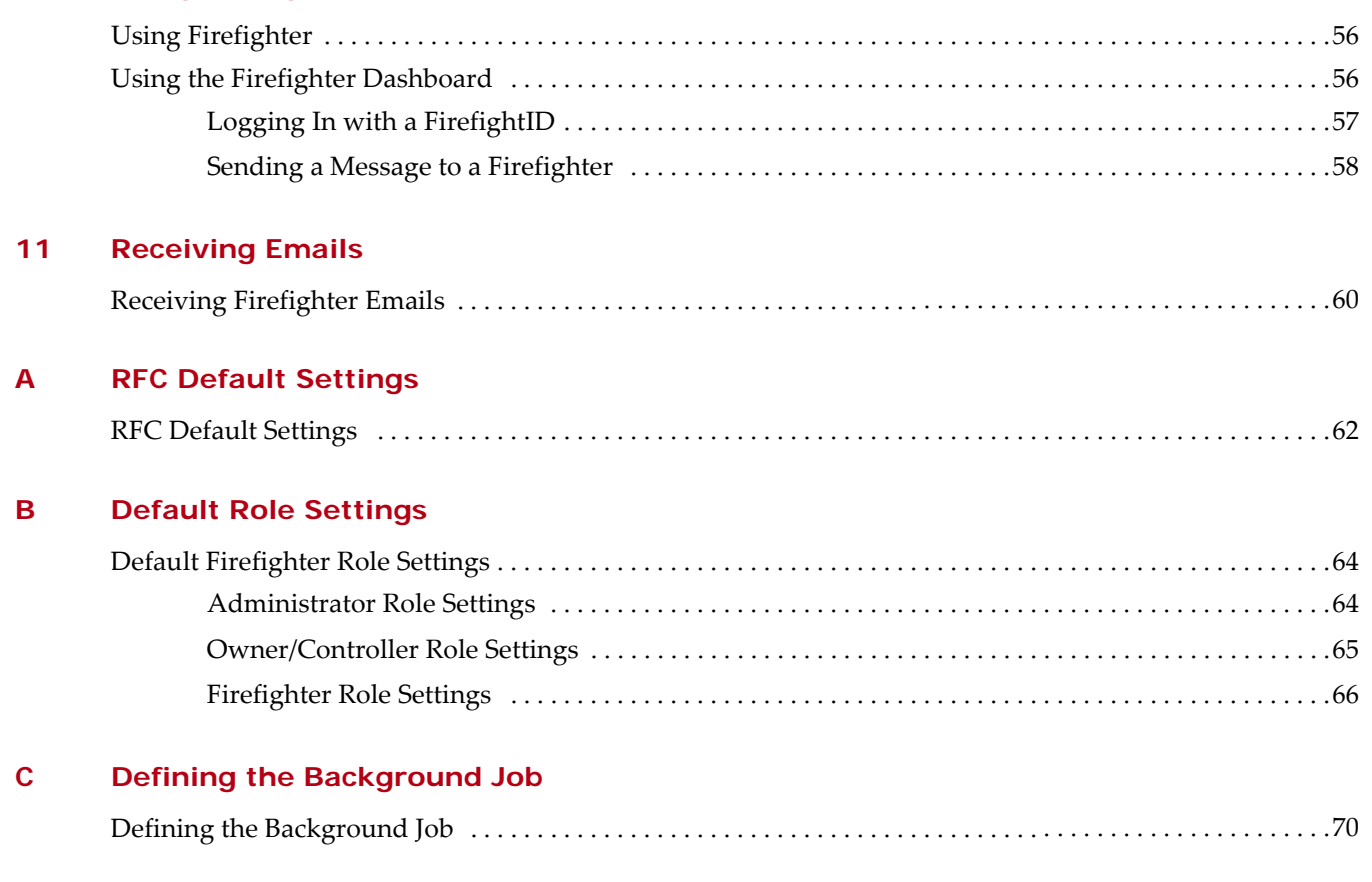

**[Index](#page-74-0)**

# **PREFACE**

# <span id="page-6-0"></span>**TOPICS COVERED IN THIS PREFACE**

[About this Guide](#page-7-0) **[Conventions](#page-7-1)** [Alert Statements](#page-7-2) [Virsa Product Documentation](#page-8-0) [Documentation Formats](#page-8-1) [Installation Guide, User Guide, and Release Notes](#page-8-2) [Online Help](#page-8-3) [Contacting Virsa](#page-9-0)

# <span id="page-7-0"></span>**About this Guide**

# <span id="page-7-1"></span>**Conventions**

The following conventions are observed throughout this document:

- **• Bold** sans‐serif text is used to designate file and folder names, dialog titles, names of buttons, icons, and menus, and terms that are objects of a user selection.
- **•** *Italic* text is used to indicate defined terms, user‐specified text, document titles, and word emphasis.
- **•** Monospace text (Courier) is used to show literal text as you would enter it, or as it would appear onscreen.

# <span id="page-7-2"></span>**Alert Statements**

 $\boldsymbol{J}$ 

 $\bigwedge$ 

 $\infty$ 

The alert statements—Note, Important, and Warning—are formatted in the following styles:

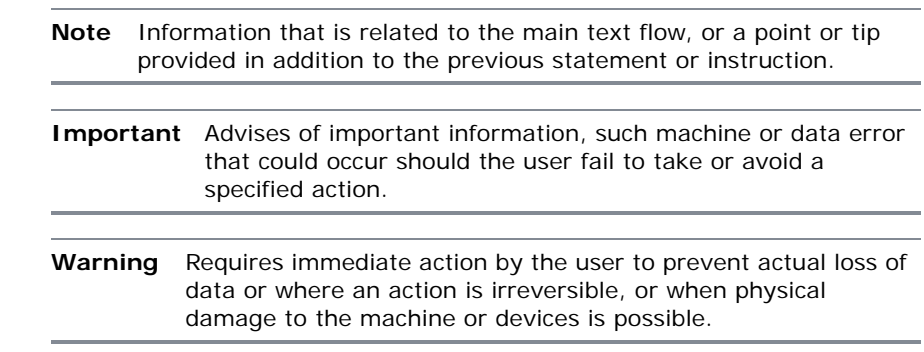

# <span id="page-8-0"></span>**Virsa Product Documentation**

# <span id="page-8-1"></span>**Documentation Formats**

Documentation is provided in the following electronic formats:

- **•** Adobe® Acrobat® PDF files
- **•** Online help

You must have Adobe® Reader® installed to read the PDF files. Adobe Reader installation programs for common operating systems are available for free download from the Adobe Web site at www.adobe.com.

# <span id="page-8-2"></span>**Installation Guide, User Guide, and Release Notes**

You can download the Installation Guide, User Guide, and Release Notes in PDF format.

# <span id="page-8-3"></span>**Online Help**

You can access online help by clicking the **Help** link from within the application.

# <span id="page-9-0"></span>**Contacting Virsa**

For information on contacting Virsa Systems, refer to the table below or the Virsa Web site www.virsa.com.

If you have any questions about the Firefighter application, framework and its components, or would like to report a problem, please contact Virsa Global Support Services.

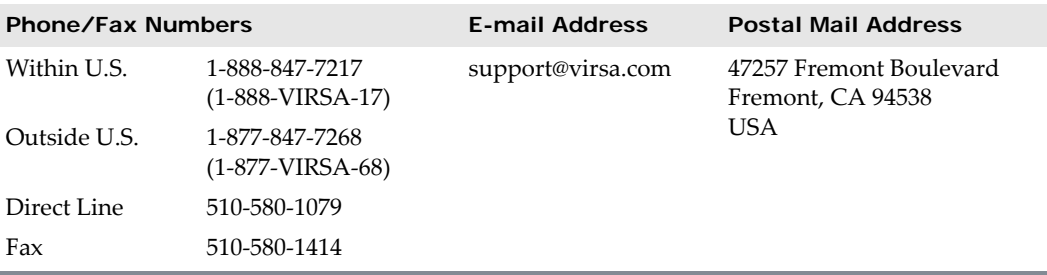

# **1**

# **OVERVIEW**

# <span id="page-10-0"></span>**TOPICS COVERED IN THIS CHAPTER**

# [Introduction](#page-11-0)

[Firefighter Strategy](#page-11-1)

[Firefighter Users](#page-12-0)

[Firefighter Reports](#page-13-1)

[Firefighter Installation](#page-13-2)

# <span id="page-11-0"></span>**Introduction**

Firefighter™ is an ABAP‐based application that automates all activities related to firefighting, including defining of FirefightIDs and Firefighters, assignment of FirefightID Owners and Controllers, and the logging of all transactions executed during firefighting.

Firefighter temporarily redefines the ID's of users when assigned with solving a problem, giving them provisionally broad, but regulated access. There is complete visibility and transparency to everything done during the period.

Firefighter provides a solution for systematic handling of all emergency situations, therefore no time is lost in handling the emergency and at the same time managing the risk for the special access necessary to resolve the issue. The logging of transactions during the process provides the capability to review activities used during an emergency situation.

Firefighter is designed for the use of Firefighting Administrators, Owners of FirefightIDs and Firefighters.

# <span id="page-11-1"></span>**Firefighter Strategy**

Firefighting is a term used to describe the ability to perform tasks in emergency situations. The Firefighter application provides the ability to allow personnel to take responsibility for tasks outside their normal job function.

Firefighter enables users to perform duties not included in the roles or profiles assigned to their userIDs. Firefighter provides this extended capability to users while creating an auditing layer to monitor and record Firefighter usage.

# <span id="page-11-2"></span>*Firefighter Roles*

Before a user can access Firefighter they must be assigned a Firefighter role. There are three types of Firefighter roles: Administrator, Owner, and Firefighter. See sections "Upload Role [Definitions](#page-22-2) for Firefighter Users" on page 23 and ["Assigning](#page-22-3) Firefighter Roles to [Firefighter](#page-22-3) Users" on page 23 in Chapter 3, "Initial [Configuration"](#page-20-1) for more information.

### <span id="page-11-3"></span>*FirefightIDs*

A FirefightID is a userID with specific roles allowing the Firefighter to perform the required tasks in a firefighting situation. Each Firefighter is assigned the use of specific FirefightIDs for a designated period of time (a date range).

Once a Firefighter initiates the Firefighter application only FirefightIDs assigned to them are displayed and available for use. Each time a Firefighter logs in using a FirefightID the login event and any subsequent transaction usage is recorded.

Any existing userID can be designated as a FirefightID. However, once specified as a FirefightID it can't be used for normal login purposes. In order to avoid this issue for existing userIDs and to make sure the FirefightID has only the specific roles needed to perform the necessary firefighting you should use **SU01** to create new userIDs. See section ["FirefightID](#page-21-4) Creation" on page 22 in Chapter 3, "Initial [Configuration"](#page-20-1) for more information.

# <span id="page-12-0"></span>**Firefighter Users**

Firefighter users have specific roles assigned to them. Firefighter roles determine what features are accessible within the Firefighter program. There are three types of roles: Administrator, Owner, and Firefighter. There is a fourth type of user, Controller. Controllers are assigned the Owner role.

### <span id="page-12-1"></span>*Administrators*

Firefighter Administrators have complete access to the Firefighter program. Administrators are the only Firefighter user that can create FirefightID passwords. All other Firefighter users receive an error when attempting to open the Firefighter Security table. See section "Creating FirefightID [Passwords"](#page-28-1) on page 29 in [Chapter 4,](#page-24-1) "Table [Administration"](#page-24-1) for more information.

Administrators have the responsibility for assigning FirefightIDs to Owners and can also assign FirefightIDs to Firefighters. See sections "Assigning [FirefightIDs](#page-25-2) to Owners" on [page 26](#page-25-2) and "Assigning FirefightIDs to [Firefighters"](#page-26-1) on page 27 in [Chapter 4,](#page-24-1) "Table [Administration"](#page-24-1) for more information.

Administrators are also the only Firefighter users with the ability to access the Firefighter Tool Box and generate reports. The exception is the Log report, which is accessible from the Administration menu and the toolbar in the Firefighter Cockpit.

### <span id="page-12-2"></span>*FirefightID Owners*

Owners can assign FirefightIDs to Firefighters and Controllers. When accessing the Firefighter program Owners only see FirefightIDs assigned to them by the Firefighter Administrator. Owners can be Controllers by assigning FirefightIDs to themselves in the Controllers table. Owners can also assign FirefightIDs to themselves in the Firefighters table to perform firefighting tasks.

# <span id="page-12-3"></span>*Firefighters*

Firefighters have access to the FirefightIDs assigned to them and can use the FirefightIDs to perform any tasks permissible by the FirefightID roles.

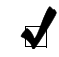

**Note** A FirefightID is a standard SAP userID assigned to specific roles. The userID may already exist, or you may create users specifically for use with Firefighter. See section ["FirefightIDs" on page 12](#page-11-3) for a definition of FirefightIDs.

# <span id="page-13-0"></span>*FirefightID Controllers*

Controllers are responsible for auditing usage of FirefightIDs by viewing the Firefighter Log report and receiving email notification of FirefightID logins. Email notification is enabled through the Controllers table and the Firefighter Configuration table. See sections "Assigning FirefightIDs to [Controllers"](#page-27-1) on page 28 and "Firefighter [Configuration](#page-29-4) Table" on [page 30](#page-29-4) in Chapter 4, "Table [Administration"](#page-24-1) for more information.

Controllers can view the Log report within Firefighter or have the Log report emailed as a text file attachment. See the following sections for more information about receiving emails:

- **•** ["Scheduling](#page-21-5) Firefighter Background Job for Logging" on page 22 in [Chapter 3,](#page-20-1) "Initial [Configuration"](#page-20-1)
- **•** "Assigning FirefightIDs to [Controllers"](#page-27-1) on page 28 in [Chapter 4,](#page-24-1) "Table [Administration"](#page-24-1)
- **•** "Running the [/VIRSA/ZVFATBAK](#page-42-2) Background Job Manually" on page 43 in [Chapter 6,](#page-38-1) "Log Report"
- **•** ["Receiving](#page-59-1) Firefighter Emails" on page 60 in [Chapter 11,](#page-58-1) "Receiving Emails"

# <span id="page-13-1"></span>**Firefighter Reports**

Firefighter produces several types of reports to track FirefightID and transaction usage.

- **• Log Report** This report displays information about FirefightID logins and transaction usage. See [Chapter 6,](#page-38-1) "Log Report" for more information.
- **• FirefightID Log Summary** This report lists Firefighters using each FirefightID. See Chapter 7, "Log [Summary"](#page-46-1) for more information.
- **• Transaction Usage Report** This report can be generated in summary or detail form and lists a count of transactions executed and the transaction codes used by each Firefighter. See Chapter 8, ["Transaction](#page-48-1) Usage Report" for more information.
- **• Reason/Activity Report** This report lists the reason and activity for each login event. See Chapter 9, ["Reason/Activity](#page-52-1) Report" for more information.

# <span id="page-13-2"></span>**Firefighter Installation**

Firefighter is delivered as a group of transport files, a conventional method for all ABAP add‐on software.

Please consult your Basis Administrator to install Firefighter. To install the program you import the Firefighter transport files into your system, like any other custom ABAP or SAP delivered code. Refer to OSS Note 13719 for more details on this procedure.

In case of errors during the import of the transport files, please email screenshots to *[support@virsasystems.com](mailto:support@virsasystems.com)* or contact Virsa Customer Support at 1‐888‐VIRSA‐17.

# **2**

# **USER INTERFACE**

# <span id="page-14-0"></span>**TOPICS COVERED IN THIS CHAPTER**

[Firefighter User Interface](#page-15-0)

**[Menus](#page-15-1)** 

[Firefighter Toolbar](#page-15-2)

[Firefighter Dashboard](#page-17-0)

[Standard SAP Features](#page-18-0)

[Firefighter Tool Box](#page-18-4)

# <span id="page-15-0"></span>**Firefighter User Interface**

The two parts of Firefighter are the Firefighter Cockpit and the Firefighter Tool Box.

The Firefighter Tool Box provides Administrators access to the Firefighter reports. The Firefighter Cockpit is used by Administrators and FirefightID Owners to configure and maintain Firefighter, and by FirefightID Controllers and Firefighters to use Firefighter features. The Firefighter Cockpit contains menus, a toolbar, and the Firefighter Dashboard.

### <span id="page-15-1"></span>**Menus**

There are two Firefighter menus in the Firefighter Cockpit.

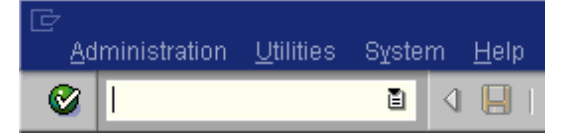

**Figure 1** Firefighter Menus

- **• Administration** This menu contains the following menu items:
	- Table Maintenance This sub-menu contains menu items for accessing the administration and maintenance tables.
	- **Archive** This is a sub-menu containing commands for uploading, downloading and deleting the Log report.
	- **Tool Box** This displays the Firefighter Tool Box.
- **• Utilities** This contains the menu items needed to upload and download all Firefighter table data.

# <span id="page-15-2"></span>**Firefighter Toolbar**

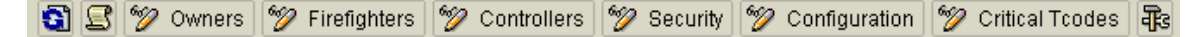

**Figure 2** Firefighter Toolbar

The Firefighter toolbar makes it easy to access most of the administrative and reporting features in the program. The following are descriptions of each feature accessible from the toolbar:

- **• Refresh** Clicking this button refreshes the data in the Firefighter Dashboard.
- 닝 **• Log Report** Clicking this button displays the Log report form used for generating the Log report.

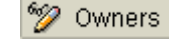

Clicking this button displays the table used for assigning FirefightIDs to Owners. See section "Assigning [FirefightIDs](#page-25-2) to Owners" on page 26 in [Chapter 4,](#page-24-1) "Table [Administration"](#page-24-1) for more information.

**• Firefighters**

**• Owners**

<sup>•</sup><sup>γ</sup>⁄2 Firefighters

Clicking this button displays the Firefighters table, used to assign FirefightIDs to Firefighter. See section "Assigning FirefightIDs to [Firefighters"](#page-26-1) on page 27 in Chapter 4, "Table [Administration"](#page-24-1) for more information.

- <u><sup>√</sup>≫</u> Controllers **• Controllers** Clicking this button displays the Controllers table, used to assign FirefightIDs to Controllers. See section "Assigning FirefightIDs to [Controllers"](#page-27-1) on page 28 in Chapter 4, "Table [Administration"](#page-24-1) for more information.
- <sup>6</sup><sup>*⊗*</sup> Security **• Security** Clicking this button displays the FirefightID Security table used to assign passwords for FirefightIDs. See section "Creating FirefightID [Passwords"](#page-28-1) on page 29 in Chapter 4, "Table [Administration"](#page-24-1) for more information.
- ❤️ Configuration **• Configuration** Clicking this button displays the Configuration table. See section ["Firefighter](#page-29-4) [Configuration](#page-29-4) Table" on page 30 in Chapter 4, "Table [Administration"](#page-24-1) for more information.

**• Critical Tcodes**

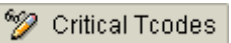

Clicking this button displays the Critical Transactions table. See section ["Critical](#page-30-2) [Transactions](#page-30-2) Table" on page 31 in Chapter 4, "Table [Administration"](#page-24-1) for more information.

**Note** If you are using the Critical Transactions table from Compliance Calibrator this table is not accessible. See sections ["Critical](#page-29-5)  [Transactions Table from Compliance Calibrator" on page 30](#page-29-5) in [Chapter 4, "Table Administration"](#page-24-1) and ["Using Compliance](#page-33-3)  [Calibrator's Critical Transactions Table" on page 34](#page-33-3) in [Chapter 5,](#page-32-1)  ["Maintenance"](#page-32-1) for more information.

**• Tool Box**

J

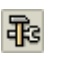

Clicking this button displays the Firefighter Tool Box. The Firefighter Tool Box is accessible to Firefighter Administrators. The Tool Box lists all the reports available in Firefighter. See section ["Firefighter](#page-39-3) Reports" on page 40 in [Chapter 6,](#page-38-1) "Log Report" for more information about Firefighter reports.

# <span id="page-17-0"></span>**Firefighter Dashboard**

The Firefighter Dashboard is the entry point for Firefighters to use the Firefighter program. The Dashboard provides the following functionality.

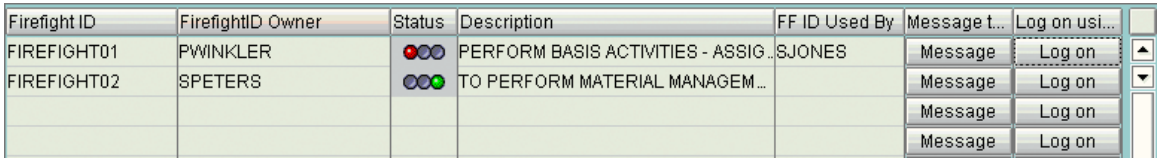

#### **Figure 3** Firefighter Dashboard

- **• FirefightID** The fields in this column display the available FirefightIDs. The list of available FirefightIDs depends on the Firefighter user initiating Firefighter; i.e. this column displays only the FirefightIDs assigned to the Owner, Firefighter, or Controller using Firefighter. See section ["FirefightID](#page-21-4) Creation" on page 22 in Chapter 3, "Initial [Configuration"](#page-20-1) for more information
- **• FirefightID Owner** The fields in this column list the userID of the Owner for the corresponding FirefightID. See section "Assigning [FirefightIDs](#page-25-2) to Owners" on [page 26](#page-25-2) in Chapter 4, "Table [Administration"](#page-24-1) for more information.
- **• Status** A green light means the FirefightID is available for firefighting. A red light means the FirefightID is being used for firefighting. The name of the Firefighter using the FirefightID appears in the **FirefightID Used By** column.
- **• Description** A description is a short definition of a FirefightID. When a Firefighter Administrator assigns a FirefightID to an Owner a description can be added. Since Firefighters can have several FirefightIDs assigned to them the description should be definitive so the Firefighter user knows which FirefightID to use in a firefighting situation. See section "Assigning [FirefightIDs](#page-25-2) to Owners" on page 26 in [Chapter 4,](#page-24-1) "Table [Administration"](#page-24-1) for more information.
- **• FFID Used By** The fields in this column display the userID of the Firefighter who logged in with the corresponding FirefightID. If a field is empty the FirefightID is not being used. See section "Assigning FirefightIDs to [Firefighters"](#page-26-1) on page 27 in Chapter 4, "Table [Administration"](#page-24-1) for more information
- **• Log on Using FFID** Clicking the button in this column displays the initial login screen to use a FirefightID. See section "Logging In with a [FirefightID"](#page-56-1) on page 57 in Chapter 10, "Using Firefighter [Dashboard"](#page-54-1) for more information.
- **• Message to Firefighter** Clicking this button sends a message to the user of the FirefightID, letting them know you want to use the same FirefightID. See section "Sending a Message to a [Firefighter"](#page-57-1) on page 58 in [Chapter 10,](#page-54-1) "Using Firefighter [Dashboard"](#page-54-1) for more information.

# <span id="page-18-0"></span>**Standard SAP Features**

# <span id="page-18-1"></span>*Standard SAP Search Utility*

The standard SAP Search utility is used in tables to search for userIDs. The SAP search utility is dependent on the SAP release.

### <span id="page-18-2"></span>*Date Range Validation*

Date range validation is used in the Firefighters table when specifying the date range for a Firefighter's use of a particular FirefightID. 'From' dates cannot be later than 'To' dates.

# <span id="page-18-3"></span>*Standard SAP Table Maintenance Generator*

The standard SAP table maintenance generator is used to perform authority checks when adding, changing, or deleting entries in the Firefighter tables.

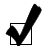

**Note** Dates appearing in any Firefighter screen, table or report are formatted according to the settings in a user's master record and may differ from the date formats used in screenshots in this user guide.

# <span id="page-18-4"></span>**Firefighter Tool Box**

The Firefighter Tool Box is accessible by Firefighter Administrators. The Tool Box displays the list of Firefighter reports. See section ["Firefighter](#page-39-3) Reports" on page 40 in [Chapter 6,](#page-38-1) "Log Report" for more information.

Firefighter Version 4.0 **User Guide**

**3**

# <span id="page-20-1"></span>**INITIAL CONFIGURATION**

# <span id="page-20-0"></span>**TOPICS COVERED IN THIS CHAPTER**

[Initial Configuration](#page-21-0)

[Define RFC Destination for the Firefighter Program](#page-21-1)

[Scheduling Firefighter Background Job for Logging](#page-21-2)

[FirefightID Creation](#page-21-3)

[Upload Role Definitions for Firefighter Users](#page-22-0)

[Assigning Firefighter Roles to Firefighter Users](#page-22-1)

[Customizing Firefighter Role Definitions](#page-23-0)

# <span id="page-21-0"></span>**Initial Configuration**

The following procedures must be performed to enable Firefighter to function properly. These procedures should be completed before using the Firefighter program.

# <span id="page-21-6"></span><span id="page-21-1"></span>**Define RFC Destination for the Firefighter Program**

Firefighter requires an RFC destination to call a specific RFC enabled function module. The RFC is used each time a FirefightID is used to login and create a new session. The RFC destination must be very basic with no access/users attached to it. Firefighter uses it to call an RFC enabled function module allowing a Firefighter to login with a FirefightID. Firefighter can be configured to use an existing RFC. See [Appendix A,](#page-60-1) "RFC Default [Settings"](#page-60-1) for more information.

To define an RFC destination either use transaction **SM59** or work with your Basis Administrator.

# <span id="page-21-5"></span><span id="page-21-2"></span>**Scheduling Firefighter Background Job for Logging**

The Firefighter background job monitors the use of FirefightIDs and records FirefightID login events and transaction usage. The background job must be scheduled in order to generate and view the Firefighter Log report.

To schedule a background job use transaction **SM36** or work with your Basis Administrator. See Appendix C, "Defining the [Background Job"](#page-68-1) for more information.

# <span id="page-21-4"></span><span id="page-21-3"></span>**FirefightID Creation**

A FirefightID is a userID with specific roles allowing the Firefighter to perform the required tasks in a firefighting situation. FirefightIDs are created using **SU01**.

FirefightID users should be created as type 'Service', rather than 'Dialog' so passwords do not expire.

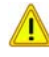

**Important** FirefightIDs cannot be used for normal logins. You should not use existing userIDs as FirefightIDs unless they are not being used by any user.

# <span id="page-22-2"></span><span id="page-22-0"></span>**Upload Role Definitions for Firefighter Users**

Virsa Systems provides pre‐delivered roles for all Firefighter users. These roles may be customized according to specific naming conventions and needs. Below are the names and intended users of the pre‐delivered Firefighter roles.

**Table 1** Firefighter Roles

| <b>Role Names</b>                | <b>Access</b>                                                                                                    | <b>Intended Users</b>                                         |
|----------------------------------|----------------------------------------------------------------------------------------------------|---------------------------------------------------------------|
| /VIRSA/<br>Z VFAT ADMINISTRATOR  | Ability to configure Firefighter,<br>create FirefightID passwords,<br>assign FirefightIDs, and run<br>reports.            | Firefighter<br>Administrators                                 |
| <b>/VIRSA/Z VFAT FIREFIGHTER</b> | SAP support personnel with the<br>ability to sign on and complete<br>fire fighting activities in case of an<br>emergency. | SAP support personnel<br>for basis and<br>configuration areas |
| /VIRSA/Z_VFAT_ID_OWNER           | Personnel who are decision makers<br>of what situations require the use<br>of FirefightIDs for problem<br>resolution.     | Business and SAP<br>support personnel                         |

These roles are delivered in a .DAT file. To install the .DAT roles ask your Basis Administrator to upload the file using **PFCG**. See [Appendix B,](#page-62-1) "Default Role Settings" for more information.

# <span id="page-22-3"></span><span id="page-22-1"></span>**Assigning Firefighter Roles to Firefighter Users**

The Firefighter roles described above must be assigned to users in order for them to access the Firefighter program.

Assign the Firefighter roles to the intended users of the Firefighter program using transaction **SU01** or **PFCG** or work with your User/Security Administrator . Firefighter roles are delivered assuming users already have the basic access required for the SAP system, e.g. access to printing, **SU53**, etc.

# <span id="page-23-0"></span>**Customizing Firefighter Role Definitions**

Firefighter user roles may be customized according to specific requirements and naming standards.

### <span id="page-23-1"></span>*Conformance to Naming Standards*

- <span id="page-23-3"></span> $\blacktriangleright$  To customize the names of the Firefighter roles to specific naming **conventions:**
	- **1** Run transaction **PFCG**.
	- **2** Enter the Firefighter role name (e.g. /VIRSA/Z\_VFAT\_ADMINISTRATOR).
	- **3** Click the **Copy** button and specify the **Destination Activity Group** (or **Role**).
	- **4** Generate the role to ensure the related authorizations are created.
	- **5** Repeat [Step 1](#page-23-3) through [Step 4](#page-23-4) for all the other Firefighter roles.

### <span id="page-23-2"></span>*Customizing Role Authorizations to Your Needs*

<span id="page-23-4"></span>For customizing the authorizations of the roles, please consult your User/Security Administrator. Firefighter authorization object documentation specifies the significance of each object and field to help customize the authorizations of Firefighter roles.

**4**

# <span id="page-24-1"></span>**TABLE ADMINISTRATION**

# <span id="page-24-0"></span>**TOPICS COVERED IN THIS CHAPTER**

[Firefighter Table Administration](#page-25-0) [Assigning FirefightIDs to Owners](#page-25-1) [Assigning FirefightIDs to Firefighters](#page-26-0) [Assigning FirefightIDs to Controllers](#page-27-0) [Creating FirefightID Passwords](#page-28-0) [Firefighter Configuration Table](#page-29-0) [Critical Transactions Table](#page-30-0)

# <span id="page-25-0"></span>**Firefighter Table Administration**

The six tables in this chapter are used by Firefighter Administrators and Owners to assign FirefightIDs and configure the Firefighter program. Firefighter users not assigned to the Administrator or Owner roles do not have access to these tables.

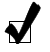

**Note** Firefighter utilizes authority checks when editing tables or viewing, downloading, deleting, and uploading the Log report.

# <span id="page-25-2"></span><span id="page-25-1"></span>**Assigning FirefightIDs to Owners**

The Owners table is used by Firefighter Administrators to assign FirefightIDs to Owners.

- **•** FirefightID Owners act as managers of FirefightIDs.
- **•** There can be only one Owner for each FirefightID.
- **•** Owners can be assigned multiple FirefightIDs.
- **•** FirefightID Owners can assign their FirefightIDs to Firefighters and Controllers.

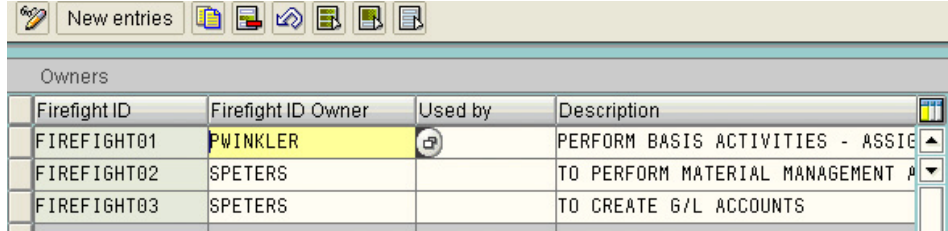

**Figure 4** Firefighter Owners Table

- <span id="page-25-3"></span>To assign FirefightIDs to Owners:
	- **1** Click the **Owners** button on the Firefighter toolbar. The **Owners** table is displayed.

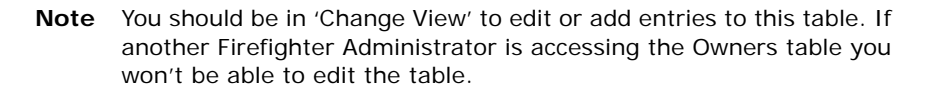

#### **2** Click **New Entries**.

**3** If you know the name of the FirefightID, enter it in the **FirefightID** column. Otherwise you can click on the standard search button and search for a FirefightID.

**Important** Do not use existing userIDs as FirefightIDs. You should use the specific userIDs created for firefighting. Once a userID has been designated as a FirefightID it cannot be used for normal logins. See section ["FirefightID Creation" on page 22](#page-21-4) in [Chapter 3, "Initial Configuration"](#page-20-1) for more information.

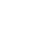

 $\mathbb{N}$ 

J

- **4** If you know the userID of the person you are designating as a FirefightID Owner enter it in the **FirefightID Owner** column. Otherwise you can click the standard search button and search for the user.
	- **Note** When designating users as FirefightID Owners verify the users have been assigned the Owner Firefighter role. /VIRSA/ Z\_VFAT\_ID\_OWNER is the Firefighter Owner role delivered with the Firefighter program. Users designated as FirefightID Owners without having the role assigned to them cannot access the Firefighter program.
- **5** Use the **Description** field to describe the FirefightID's intended use. This description should provide enough information for the designated owner to know which FirefightID should be assigned to which Firefighter user, i.e. which support personnel should be able to use the FirefightID.
- <span id="page-26-2"></span>**6** Click the **Save** button to add the entry to the Owners table.
- **7** Repeat [Step 1](#page-25-3) to [Step 6](#page-26-2) for each FirefightID Owner.

# <span id="page-26-1"></span><span id="page-26-0"></span>**Assigning FirefightIDs to Firefighters**

 $\boldsymbol{J}$ 

 $\boldsymbol{J}$ 

Firefighters are the support personnel that perform firefighting.

Firefighter Administrators and FirefightID Owners can assign FirefightIDs to support personnel.

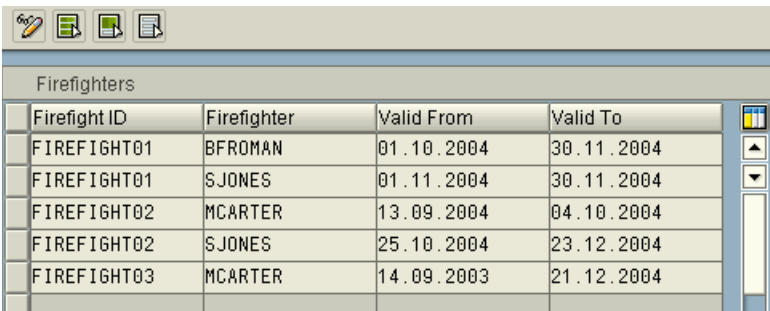

#### **To assign FirefightIDs to Firefighters:**

**Figure 5** Firefighters Table

<span id="page-26-3"></span>**1** Click the **Firefighters** button on the toolbar. The **Firefighters** table is displayed.

**Note** You should be in 'Change View' to edit or add entries to this table. If another Firefighter Administrator is accessing the Firefighters table you won't be able to edit the table.

### **2** Click **New Entries**.

**3** If you know the name of the FirefightID, enter it in the **FirefightID** column. Otherwise you can click on the standard search button and search for a FirefightID.  $\boldsymbol{J}$ 

- **4** If you know the userID of the person you are designating as the Firefighter enter it in the **Firefighter** column. Otherwise you can click the standard search button and search for the user.
	- **Note** When designating users as Firefighters verify the users have been assigned the Firefighter role. /VIRSA/Z\_VFAT\_FIREFIGHTER is the Firefighter role delivered with the Firefighter program. Users designated as Firefighters without having the role assigned to them cannot access the Firefighter program.
- **5** Enter the date range to keep the Firefighter's account active. Date range validation prevents you from entering a "To" date older than the "From" date.
- <span id="page-27-2"></span>**6** Click the **Save** button to add the entry to the **Firefighters** table.
- **7** Repeat [Step 1](#page-26-3) to [Step 6](#page-27-2) for each Firefighter you want to add.

# <span id="page-27-1"></span><span id="page-27-0"></span>**Assigning FirefightIDs to Controllers**

The Controllers table is used to designate Firefighter users receiving email notification of FirefightID login events.

- **•** FirefightID Controllers use the same role as Owners (/VIRSA/Z\_VFAT\_ID\_OWNER).
- **•** Controllers can have Log reports emailed as attachments each time the /VIRSA/ ZVFATBAK background job is run.
- **•** A Controller can be responsible for more than one FirefightID.
- **•** A FirefightID can be assigned to multiple Controllers.

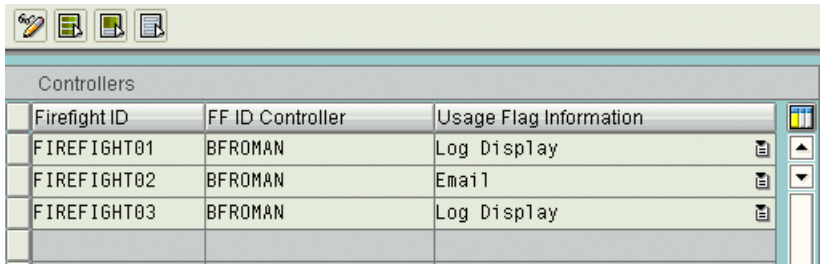

**Figure 6** Firefighter Controllers Table

### **To assign FirefightIDs to Controllers:**

<span id="page-27-3"></span>**1** Click the **Controllers** button on the Firefighter toolbar. The **Controllers** table is displayed.

**Note** You should be in 'Change View' to edit or add entries to this table. If a Firefighter Administrator or Owner is accessing the Controllers table you won't be able to edit the table.

- **2** Click **New Entries**.
- **3** If you know the name of the FirefightID, enter it in the **FirefightID** column. Otherwise you can click on the standard search button and search for a FirefightID.

J

- **4** If you know the userID of the person you are designating as a FirefightID Controller enter it in the **FirefightID Controller** column. Otherwise you can click the standard search button and search for the user.
	- **Note** When designating users as FirefightID Controllers verify they have been assigned the Owner Firefighter role. /VIRSA/ Z\_VFAT\_ID\_OWNER is the Firefighter Owner role delivered with the Firefighter program. Users designated as FirefightID Controllers without having the role assigned to them cannot access the Firefighter program.
- **5** Choose a method of notification in the **Usage Flag Information** column.
	- Choose **Log display** if the Controller will view FirefightID login events from the Firefighter Cockpit. Choosing **Log display** means the Controller will manually generate a Log report and view the report within the Firefighter program. See [Chapter 6,](#page-38-1) "Log Report" for more information about generating and reading a Log report.
	- Choose **Email** if the Controller will receive email notifications each time a login event occurs with a FirefightID. Choosing **Email** also means a Log report is sent as an attachment to the Controller each time the /VIRSA/ZVFATBAK background job is run.
	- **Note** If you choose **Email** you must also set the **Email Notification** parameter to [yes]. See section ["Email Notification of FirefightID](#page-29-1)  [Login" on page 30](#page-29-1) in [Chapter 4, "Table Administration"](#page-24-0) for more information.
- <span id="page-28-2"></span>**6** Click the **Save** button to add the entry to the **Controllers** table.
- **7** Repeat [Step 1](#page-27-3) to [Step 6](#page-28-2) for each FirefightID Controller.

# <span id="page-28-1"></span><span id="page-28-0"></span>**Creating FirefightID Passwords**

 $\boldsymbol{J}$ 

 $\boldsymbol{J}$ 

You use the Firefighter Security table to maintain passwords for FirefightIDs.

| ge a<br>New entries |  |  |  |  |  |  |  |  |  |
|---------------------|--|--|--|--|--|--|--|--|--|
| Security            |  |  |  |  |  |  |  |  |  |
| Password            |  |  |  |  |  |  |  |  |  |
| g\Ab1+@             |  |  |  |  |  |  |  |  |  |
| $q \land Ab1 + e$   |  |  |  |  |  |  |  |  |  |
| a\Ab1+@             |  |  |  |  |  |  |  |  |  |
|                     |  |  |  |  |  |  |  |  |  |

**Figure 7** FirefightID Security Table

- <span id="page-28-3"></span> $\triangleright$  To create a password for a FirefightID:
	- **1** Click the **Security** button on the toolbar.The **FirefightID Security** table is displayed.
	- **2** Click **New Entries**.
	- **3** Enter the FirefightID in the **FirefightID** column.
	- **4** Enter the password in the **Password** column.

 $\mathbb{N}$ 

- <span id="page-29-6"></span>**5** Click the **Save** button. Once you save the password entry the password is encrypted.
- **6** Repeat [Step 1](#page-28-3) to [Step 5](#page-29-6) for each FirefightID.

**Important** Passwords created in the Security table must match the password created using **SUO1** when you defined the FirefightID user.

> You must create a password for each FirefightID or an error message will display when the FirefightID is used to log in.

### <span id="page-29-4"></span><span id="page-29-0"></span>**Firefighter Configuration Table**

 $\overline{(\alpha)}$ 

The Firefighter Configuration table is used to set the value of Firefighter program parameters. The following three parameters are available in version 4.0.

Click the **Configuration** button on the toolbar to display the Configuration table.

**Change View "Configuration": Overview**  $\overline{a}$   $\overline{a}$   $\overline{a}$   $\overline{a}$   $\overline{a}$ 

| New entries   미리 기회 리 미 |  |                                       |                           |  |  |  |  |  |  |
|-------------------------|--|---------------------------------------|---------------------------|--|--|--|--|--|--|
| Configuration           |  |                                       |                           |  |  |  |  |  |  |
|                         |  | FF Config. Parameter                  | FF Config Parameter Value |  |  |  |  |  |  |
|                         |  | iCritical Transactions Table Fro…面YES |                           |  |  |  |  |  |  |
|                         |  | Send FirefightId Login Notifica…画YES  |                           |  |  |  |  |  |  |
|                         |  | Remote Function Call                  | 圖 IFFLON                  |  |  |  |  |  |  |
|                         |  | 阊                                     |                           |  |  |  |  |  |  |

**Figure 8** Firefighter Configuration Table

#### <span id="page-29-1"></span>*Email Notification of FirefightID Login*

The email notification parameter values are [yes] or [no]. Setting the parameter value to [yes] enables emails to be generated and sent to Controllers with a **Usage Flag Information** value of [email].

#### <span id="page-29-5"></span><span id="page-29-2"></span>*Critical Transactions Table from Compliance Calibrator*

If the Compliance Calibrator program is installed on the same system as Firefighter you can use its critical transactions table, rather than build a separate table for Firefighter. If you set the parameter's value to [yes] Compliance Calibrator's Critical Transactions table is used instead of Firefighter's Critical Transactions table.

### <span id="page-29-3"></span>*Remote Function Call (RFC)*

The RFC parameter specifies the name of the remote function call. See section ["Define](#page-21-6) RFC [Destination](#page-21-6) for the Firefighter Program" on page 22 in [Chapter 3,](#page-20-1) "Initial [Configuration"](#page-20-1) and [Appendix A,](#page-60-1) "RFC Default Settings" for more information.

#### ▶ To specify the name of the RFC:

- **1** Type the name of the RFC in the **Parameter Value** column.
- **2** Click the **Save** button.

# <span id="page-30-2"></span><span id="page-30-0"></span>**Critical Transactions Table**

Firefighter's Critical Transactions table is used to specify critical transactions within your organization. A critical transaction is any SAP transactions deemed critical by your organization. The entries in this table are used when generating Firefighter reports.

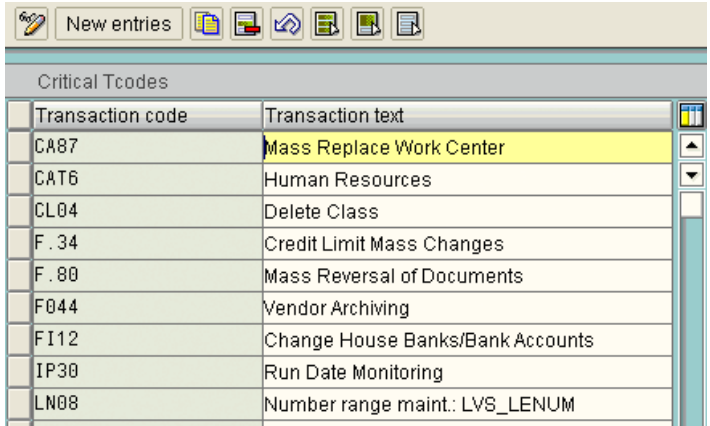

**Figure 9** Firefighter Critical Transactions Table

### $\blacktriangleright$  To add transactions to the table:

- <span id="page-30-3"></span>**1** Click **New entries**.
- **2** Enter the transaction code in the **Transaction Code** column.
- **3** Enter a description in the **Transaction Text** column.
- <span id="page-30-4"></span>**4** Click the **Save** button.
- **5** Repeat [Step 1](#page-30-3) to [Step 4](#page-30-4) for each transaction you want to add to the table.

### <span id="page-30-1"></span>*Using the Compliance Calibrator Critical Transactions Table*

See sections "Critical [Transactions](#page-29-2) Table from Compliance Calibrator" on page 30 in Chapter 4, "Table [Administration"](#page-24-0) and "Using [Compliance](#page-33-3) Calibrator's Critical [Transactions](#page-33-3) Table" on page 34 in Chapter 5, ["Maintenance"](#page-32-1) for more information.

Firefighter Version 4.0 **User Guide**

# **5**

# <span id="page-32-1"></span>**MAINTENANCE**

# <span id="page-32-0"></span>**TOPICS COVERED IN THIS CHAPTER**

[Uploading and Downloading Firefighter Data Tables](#page-33-0) [Using Compliance Calibrator's Critical Transactions Table](#page-33-1) [Downloading Firefighter Tables](#page-33-2) [Uploading Firefighter Tables](#page-34-0) [Downloading and Deleting the Log Report](#page-34-1) [Uploading the Log Report](#page-37-0)

# <span id="page-33-0"></span>**Uploading and Downloading Firefighter Data Tables**

If you maintain Firefighter on different systems you can share data by downloading and uploading Firefighter's data tables. The method for downloading and uploading is the same for each table.

# <span id="page-33-3"></span><span id="page-33-1"></span>**Using Compliance Calibrator's Critical Transactions Table**

If you want to use the Critical Transactions table from Compliance Calibrator, but Compliance Calibrator is installed on a different system you can download the table and upload it into Firefighter.

### ▶ To use the Critical Transactions table:

- **1** Download the Critical Transactions table from Compliance Calibrator.
- **2** Open the saved file in Excel or some spreadsheet program.
- **3** There are four columns of data in the table. Delete the last two columns.
- **4** Save the file as a tab‐delimited text file.
- **5** Use the upload procedure described below to populate Firefighter's Critical Transactions table.

### <span id="page-33-2"></span>**Downloading Firefighter Tables**

The Download feature is used to backup Firefighter table data and to move table data from one Firefighter installation to another.

### $\blacktriangleright$  To download each Firefighter table:

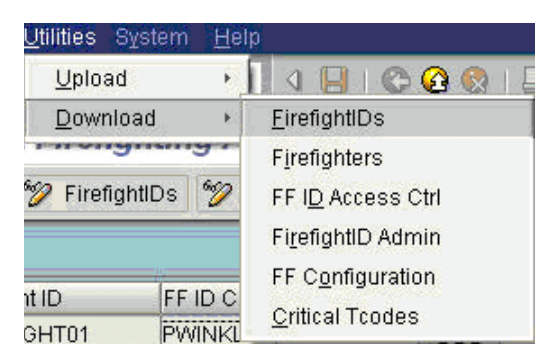

**Figure 10** Firefighter Utilities > Download Menu Items

- **1** Click the **Utilities** menu.
- **2** Click the **Download** menu item.
- **3** Choose the table you want to download.
- **4** Enter a name in the **File Name** field.

**5** Click the **Open** button.

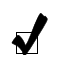

**Note** Downloaded table data can be opened and read in a spreadsheet. In order to upload the downloaded file you must save it in tabdelimited text format for SAP release 4.6c.

# <span id="page-34-0"></span>**Uploading Firefighter Tables**

The Upload feature is used to populate the data tables in Firefighter with backup data or data from other Firefighter installations.

 $\blacktriangleright$  To upload each Firefighter table:

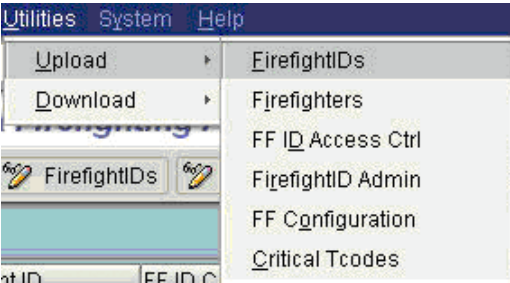

**Figure 11** Firefighter Utilities > Upload Menu Items

- **1** Click the **Utilities** menu.
- **2** Click the **Upload** menu item.
- **3** Choose the table you want to upload.
- **4** Enter the name in the **File Name** field.
- **5** Click the **Open** button.

# <span id="page-34-1"></span>**Downloading and Deleting the Log Report**

The Log report can be viewed two different ways outside Firefighter. One way to view the Log report outside Firefighter is to download all log data to a single file. For more information about using this method see [Chapter 6,](#page-38-1) "Log Report".

Another way to view log data is to archive the data. The archived files can be read using a spreadsheet program.

To archive the Log report use the **Administration** > **Archive** > **Delete/Download Log** command.

The downloaded (archived) data is saved in three separate text files. Each text file archives different data from the Log. The following sections describe the three text files.

# <span id="page-35-0"></span>*Files Ending with SLOG Store FirefightID Login Events*

See section "Login [Events"](#page-39-4) on page 40 in [Chapter 6,](#page-38-1) "Log Report" for more information.

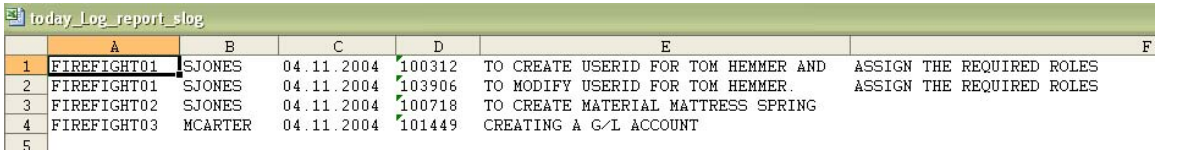

#### **Figure 12** The SLOG File Opened in a Spreadsheet

Each row in the spreadsheet is a recorded FirefightID login event. The columns contain the following information.

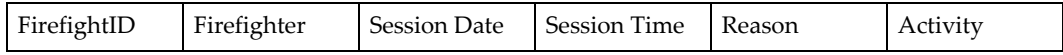

 $\boldsymbol{J}$ 

**Note** The Session Time column is displayed as a number. To display the value as clock time, format the column in a time format.

### <span id="page-35-1"></span>*Files Ending with TLOG Store Transaction Type Records*

See section ["Transaction](#page-40-1) Type Record" on page 41 in [Chapter 6,](#page-38-1) "Log Report" for more information.

|                | À           | B           | C      | D            | E    |                 | F |
|----------------|-------------|-------------|--------|--------------|------|-----------------|---|
| $\mathbf{1}$   | FIREFIGHT01 | 104.11.2004 | 100312 | pluto VQ3 00 |      | MainMenu        |   |
| $\overline{2}$ | FIREFIGHT01 | 04.11.2004  | 100317 | pluto VQ3 00 | SU01 | <b>SAPMSUU0</b> |   |
| 3              | FIREFIGHT01 | 04.11.2004  | 100424 | pluto VQ3 00 | PFCG | SAPLPRGN_TREE   |   |
| 4              | FIREFIGHT01 | 04.11.2004  | 103906 |              |      |                 |   |
| 5              | FIREFIGHT01 | 04.11.2004  | 170137 | pluto VQ3 00 |      | MainMenu        |   |
| 6              | FIREFIGHT02 | 04.11.2004  | 100718 |              |      |                 |   |
| 7              | FIREFIGHT02 | 04.11.2004  | 100718 | pluto VQ3 00 |      | MainMenu        |   |
| 8              | FIREFIGHT02 | 04.11.2004  | 100723 | pluto VQ3 00 | MM01 | SAPMMG01        |   |
| 9              | FIREFIGHT03 | 04.11.2004  | 101449 |              |      |                 |   |
| 10             | FIREFIGHT03 | 04.11.2004  | 101449 | pluto VQ3 00 |      | MainMenu        |   |
| 11             | FIREFIGHT03 | 04.11.2004  | 101455 | pluto VQ3 00 | FSM1 | SAPMF02H        |   |
| 12             |             |             |        |              |      |                 |   |

**Figure 13** The TLOG File Opened in a Spreadsheet

Each row in the spreadsheet is the Transaction Type record for the corresponding row in the SLOG table, shown above. The columns contain the following information.

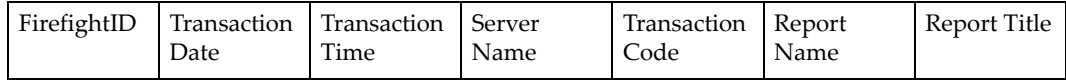

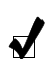

**Note** The Transaction Time column is displayed as a number. To display the value as clock time, format the column in a time format.
#### *Files Ending with CLOG Store Transaction Change Records*

See section ["Transaction](#page-40-0) Change Records " on page 41 in [Chapter 6,](#page-38-0) "Log Report" for more information.

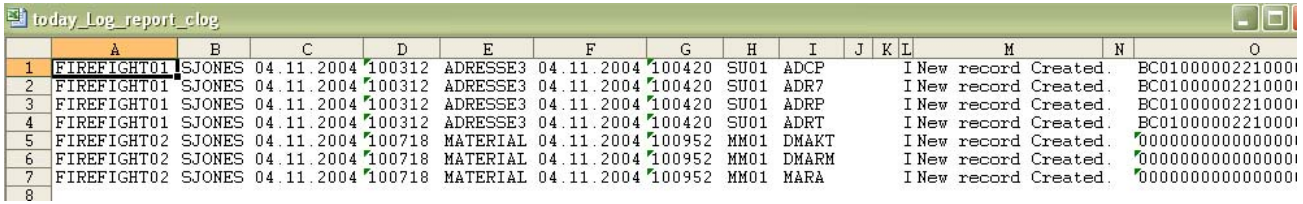

**Figure 14** The CLOG File Opened in a Spreadsheet

Not all Login events and Transaction Type records have corresponding Transaction Change records. The columns in a Transaction Change record contain the following information.

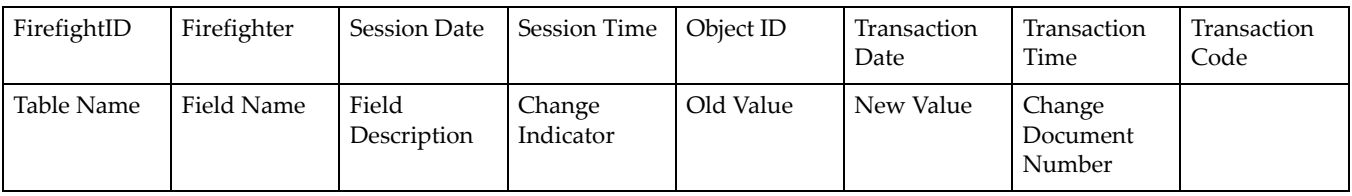

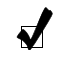

**Note** The Transaction Time column is displayed as a number. To display the value as clock time, format the column in a time format.

#### *The Log Report*

#### $\blacktriangleright$  To download and delete the Log report:

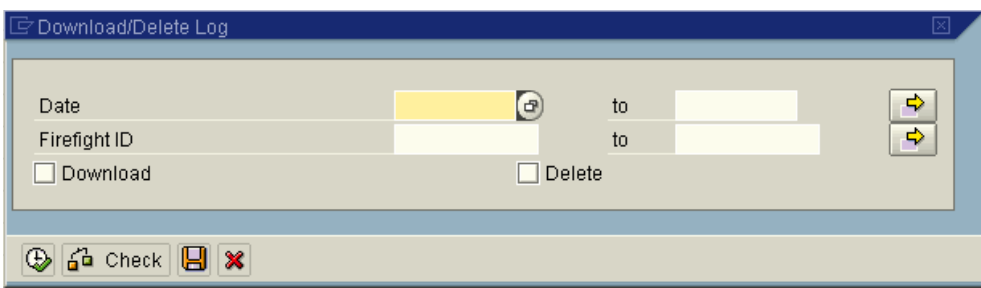

**Figure 15** Download/Delete Log Report Form

- **1** Click the **Archive** menu under the **Administration** menu.
- **2** Click the **Delete/Download Log** menu item.
- **3** Enter a date range and or a range of FirefightIDs. If you leave these fields blank all the FirefightID login records in the Log are downloaded.
- **4** Click the **Download** checkbox.
- **5** Click the **Delete** checkbox if you want to delete the contents of the Log report table.

**6** Click the **Execute** button. If you checked the **Delete** checkbox the following confirmation dialog appears. Click **Yes** to confirm deletion. All the records specified by the date range or the FirefightID range are deleted after the download is complete.

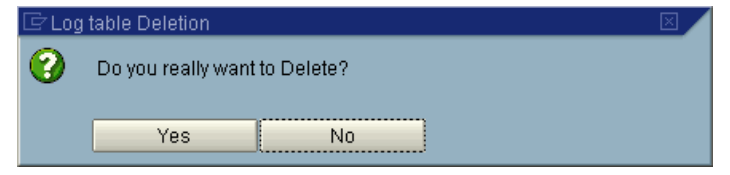

**Figure 16** Confirming Log Report Deletion

**7** After the deletion the following download confirmation dialog appears. Click the **Enter** button to complete the procedure.

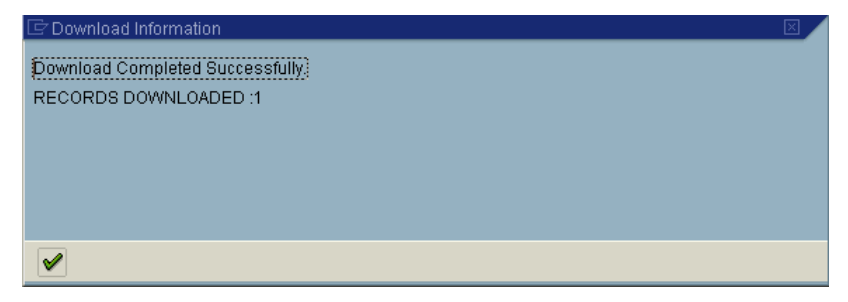

**Figure 17** Confirmation of Downloaded Log Report

## **Uploading the Log Report**

A downloaded Log report is saved as three separate files. See section ["Downloading](#page-34-0) and [Deleting](#page-34-0) the Log Report" on page 35 for more information. The files are dependant hierarchically when you are uploading.

You must upload the Session Log data (the file with the extension SLOG) in order to upload the Transaction Log data (the file with the extension TLOG). You must upload the TLOG file in order to upload the Change Log Data (the file with the extension CLOG).

| □ Upload Archived Data                                       |  |            |
|--------------------------------------------------------------|--|------------|
|                                                              |  |            |
| Session Log Data                                             |  | $\bigcirc$ |
| <b>Transaction Log Data</b>                                  |  |            |
| Change Log Data                                              |  |            |
|                                                              |  |            |
| $\circledcirc$ $6^{\circ}$ Check $\circledcirc$ $\mathbf{X}$ |  |            |

**Figure 18** Uploading the Log Report

## **6**

## <span id="page-38-0"></span>**LOG REPORT**

### **TOPICS COVERED IN THIS CHAPTER**

[Firefighter Reports](#page-39-1)

[Log Report](#page-39-0)

[Login Events](#page-39-2)

[Transaction Type Record](#page-40-1)

[Transaction Change Records](#page-40-2) 

[Log Report Form](#page-41-0) 

[Downloading the Log Report](#page-43-0)

## <span id="page-39-1"></span>**Firefighter Reports**

There are four Firefighter reports in the Firefighter Tool Box. The Log report is also accessible from the Firefighter Cockpit using the **View Log** button. Each report has its own report form. With the exception of the Log report only a Firefighter Administrator can access the other reports in the Tool Box.

## <span id="page-39-0"></span>**Log Report**

Firefighter uses a tree structure to present the three types of information contained in the Log report. Associated data for each login event is nested and is accessible by clicking the plus (+) sign to the left of a line item.

## <span id="page-39-2"></span>**Login Events**

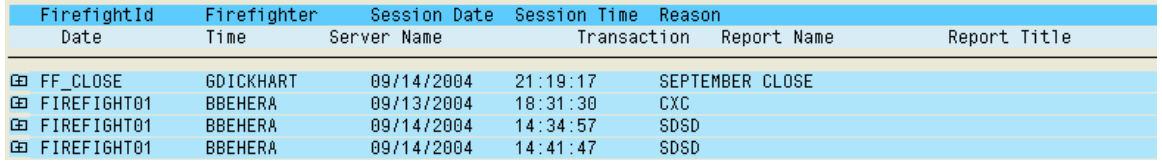

**Figure 19** Login Events from the Log Report

The top branch of the tree structure displays the login event and is always visible.

A login event displays the following field data:

- **•** FirefightID
- **•** Firefighter
- **•** Session Date
- **•** Session Time
- **•** Reason
- **•** Activity

## <span id="page-40-1"></span>**Transaction Type Record**

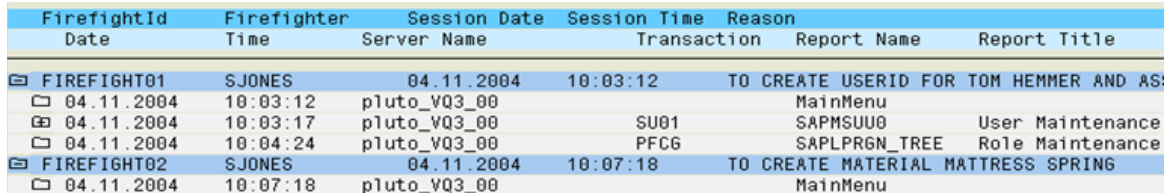

**Figure 20** Transaction Type Record for a Login Event

The Transaction Type record of a login event displays data about the transaction used during the login.

A Transaction Type record is the second branch of a login event. Clicking the plus (+) sign to the left of the login event displays the associated transaction information.

A Transaction Type record displays the following field data:

- **•** Transaction Date
- **•** Transaction Time
- **•** Server Name
- **•** Transaction Code
- **•** Report Name
- **•** Report Title

## <span id="page-40-2"></span><span id="page-40-0"></span>**Transaction Change Records**

| FirefightId<br>Session Date<br>Firefighter<br>Session Time<br>Reason                                       |         |
|----------------------------------------------------------------------------------------------------|---------|
| Server Name<br>Report Title<br>Time<br>Transaction<br>Date<br>Report Name                                  |         |
| Table<br>Field Text<br>01d Value<br>TCode Time<br>Change Document                                          | New Val |
|                                                                                                    |         |
| 10:03:12<br>□ FIREFIGHT01<br><b>SJONES</b><br>04.11.2004<br>TO CREATE USERID FOR TOM HEMMER AND ASSIGN THI |         |
| 10:03:12<br>$\Box$ 04.11.2004<br>pluto VQ3 00<br>MainMenu                                                  |         |
| pluto VQ3 00<br>田 04.11.2004<br>10:03:17<br>SU01<br><b>SAPMSUU0</b><br>User Maintenance                    |         |
| pluto_VQ3_00<br><b>PFCG</b><br>$\Box$ 04.11.2004<br>10:04:24<br>SAPLPRGN TREE Role Maintenance             |         |
| TO CREATE MATERIAL MATTRESS SPRING<br>04.11.2004<br>白 FIREFIGHT02<br>SJONES<br>10:07:18                    |         |
| 10:07:18<br>pluto VQ3 00<br>$\Box$ 04.11.2004<br>MainMenu                                                  |         |
| pluto VQ3 00<br>10:07:23<br>SAPMM601<br>□ 04.11.2004<br>MM01<br>Create Material &                          |         |
| 10:09:52<br>DMAKT<br>000000000000000002<br>New record Created.                                             |         |
| 10:09:52<br>000000000000000002<br>DMARM<br>New record Created.                                             |         |
| 10:09:52<br>000000000000000002<br><b>MARA</b><br>New record Created.                                       |         |
| 04.11.2004<br>10:14:49<br>CREATING A G/L ACCOUNT<br>FIREFIGHT03<br><b>MCARTER</b><br>e                     |         |
| $\Box$ 04.11.2004<br>10:14:49<br>MainMenu<br>pluto VQ3 00                                                  |         |
| pluto VQ3 00<br>FSM1<br>$\square$ 04.11.2004<br>10:14:55<br>SAPMF02H<br>Create Sample Account              |         |

**Figure 21** Transaction Change Record for a Login Event

The Log report now displays transaction details for all transactions with a recorded change history and displays it as a Transaction Change record associated with a login event.

The Log report now uses a tree structure to display three types of data. The Transaction Change record is the third branch of a login event.

- **• Login Events**
- **• Transaction Type Record**
- **• Transaction Change Record**

Displays the following data:

- Tcode Time
- Change Document
- Table
- Field Text
- **Old Value**
- **New Value**

You can click the plus (+) sign to the left of a Transaction Type record to display the Transaction Change record. Transaction Type records with no Transaction Change records have no plus (+) signs.

### <span id="page-41-0"></span>**Log Report Form**

The Log report form is displayed when you click the **Log report** button on the toolbar or click the **Log report** item in the Firefighter Tool Box. The Log report form is used to generate the Log report. When generating a Log report you can limit the report content by using the filters in the Log report form.

The Log report form has the following filters:

- **•** FirefightID
- **•** Firefighter
- **•** Transaction
- **•** Date
- **•** Time

The filters can be used in any combination.

| $\Box$ Users selection to Display Log<br>Firefight ID |          | $\left( \mathbf{F}\right)$ | to       |          | c)            |
|-------------------------------------------------------|----------|----------------------------|----------|----------|---------------|
| Firefighter                                           |          |                            | to       |          | ¢<br>¢        |
| Transaction<br>Date                                   |          |                            | to       |          | $\Rightarrow$ |
| Time                                                  | 00:00:00 |                            | to<br>to | 00:00:00 | c)            |
| Only Critical Transactions                            |          |                            |          |          |               |
|                                                       |          |                            |          |          |               |
|                                                       |          |                            |          |          |               |

**Figure 22** Log Report Form

#### *Viewing Critical Transactions in the Log Report*

 $\boldsymbol{J}$ 

The **Only Critical Transactions** checkbox is another filter you can apply when generating the Log report. If you click the checkbox the Log report only displays login events containing critical transactions. Critical transactions are defined by those transactions in the Critical Transactions table. See sections "Critical [Transactions](#page-30-0) Table" on page 31 in Chapter 4, "Table [Administration"](#page-24-0) and "Using [Compliance](#page-33-0) Calibrator's Critical [Transactions](#page-33-0) Table" on page 34 in Chapter 5, ["Maintenance"](#page-32-0) for more information.

#### *Running the /VIRSA/ZVFATBAK Background Job Manually*

After generating a Log report you may see the following entries.

|      |      | FirefightId Firefighter Session Date Session Time Reason                   |  |  |              |
|------|------|----------------------------------------------------------------------------|--|--|--------------|
| Date | Time | Server Name Transaction Report Name                                        |  |  | Report Title |
|      |      | FIREFIGHT01 SJONES 04.11.2004 10:03:12 TO CREATE USERID FOR TOM HEMMER AND |  |  |              |
|      |      | C BACKGROUND JOB WAS NOT SCHEDULED/LOG FILE NOT YET GENERATED.             |  |  |              |
|      |      | FIREFIGHT02 SJONES 04.11.2004 10:07:18 TO CREATE MATERIAL MATTRESS SPRING  |  |  |              |
|      |      | CJ BACKGROUND JOB WAS NOT SCHEDULED/LOG FILE NOT YET GENERATED.            |  |  |              |
|      |      | FIREFIGHT03 MCARTER 04.11.2004 10:14:49 CREATING A G/L ACCOUNT             |  |  |              |
|      |      | CJ BACKGROUND JOB WAS NOT SCHEDULED/LOG FILE NOT YET GENERATED.            |  |  |              |

**Figure 23** Log Report Showing "Background Job Was Not Scheduled/Log File Not Yet Generated"

The background job /VIRSA/ZVFATBAK can now be run at any time by clicking the **Update Firefighter Log** button located on the Log report form or the tool menu in the Tool Box. When you click the **Update Firefighter Log** button the following dialog is displayed. See section ["Scheduling](#page-21-0) Firefighter Background Job for Logging" on page 22 in Chapter 3, "Initial [Configuration"](#page-20-0) for more information.

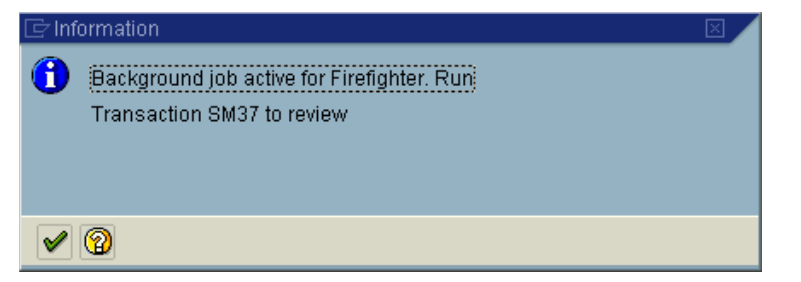

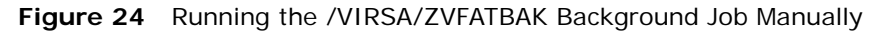

**Note** Each time the job /VIRSA/ZVFATBAK is run a Log report is generated and emailed as an attachment to Controllers. Only those Controllers whose **Usage Flag Information** is set to [email] in the Firefight ID Access Control table receive emails with the attached Log report.

## <span id="page-43-0"></span>**Downloading the Log Report**

The Log report can be viewed two different ways outside Firefighter. One way to view log data is to archive the data using the **Administration** > **Archive** > **Delete/Download** command. See section ["Downloading](#page-34-1) and Deleting the Log Report" on page 35 in Chapter 5, ["Maintenance"](#page-32-0) for more information about the archived log data.

Another way to view the log data outside of Firefighter is to use the **Download** button on the Log report screen. Once you have generated a Log report you can download the data to a file. This single, saved file contains all log data discussed in section ["Downloading](#page-34-1) and [Deleting](#page-34-1) the Log Report" on page 35 in Chapter 5, ["Maintenance"](#page-32-0).

You now have four file format choices when downloading a Log file:

- **• Unconverted** This is a plain text file.
- **• Spreadsheet** This is a tab‐delimited text file.
- **• Rich text** This file format includes graphics in the download.
- **• HTML** This file format also includes graphics and displays the downloaded file in a browser window.
- $\blacktriangleright$  To download a Log report:
	- **1** Click the **Download** button next to the Log report title. The **File format** dialog is displayed.

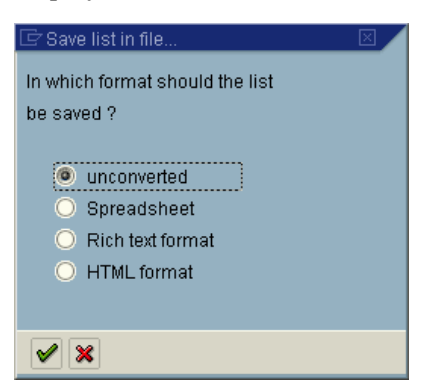

**Figure 25** Choosing a File Format for Downloading the Log Report

- **2** Choose a file format. The format definitions are described above.
- **3** Click the **Enter** button. The file name dialog is displayed.

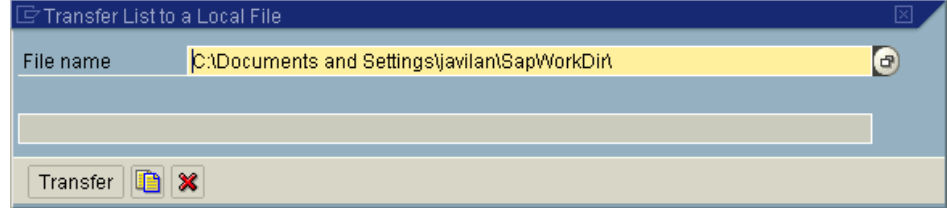

**Figure 26** File Name Dialog for Downloading a Log Report

**4** Enter a name and location for the Log report and click **Transfer**. The Log report is saved.

The saved Log report looks like this if saved as an unformatted file and opened in Notepad.

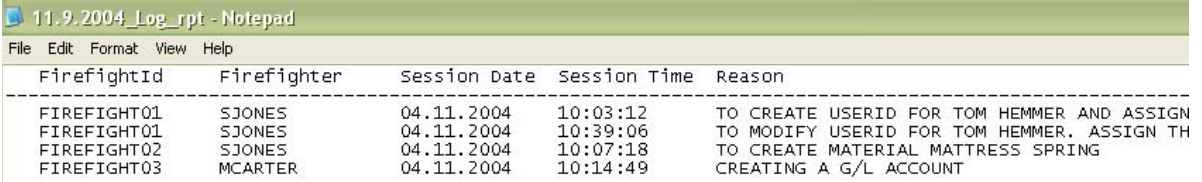

**Figure 27** Downloaded Log Report in Unformatted File Format

Firefighter Version 4.0 **User Guide**

# **7**

## **LOG SUMMARY**

**TOPICS COVERED IN THIS CHAPTER**

[FirefightID Log Summary](#page-47-1) [FirefightID Log Summary Form](#page-47-0) 

## <span id="page-47-1"></span>**FirefightID Log Summary**

The FirefightID Log summary captures data for FirefightIDs. The report displays the names, dates, and times of Firefighters using each FirefightID. This report is accessible from the Firefighter Tool Box.

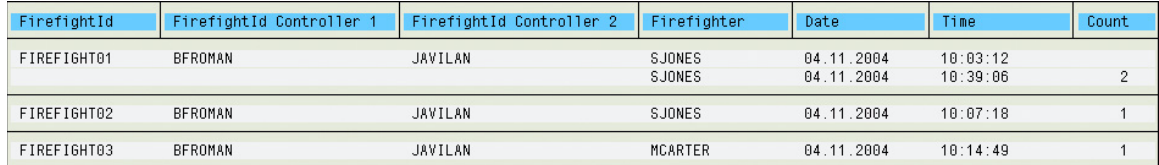

#### **Figure 28** FirefightID Log Summary

This report displays the following information for each FirefightID:

- **• FirefightID** Each record in the report is organized around the FirefightID.
- **• FirefightID Controller 1** A Controller of the FirefightID.
- **• FirefightID Controller 2** A Controller of the FirefightID. Only the first two Controllers are listed in this report. There may be additional Controllers.
- **• Firefighter** The name of the Firefighter using the FirefightID.
- **• Date** The date the FirefightID was used.
- **• Time** The time of day the FirefightID was used.
- **• Count** The total number of times the FirefightID was used.

#### <span id="page-47-0"></span>**FirefightID Log Summary Form**

The FirefightID Log summary form allows you to specify the FirefightID(s) included in the report. You can specify a FirefightID, a range of FirefightIDs, a FirefightID Owner or a range of FirefightID Owners. In addition you can specify a date or date range to filter the report results.

| $\overline{\oplus}$ |            |    |  |
|---------------------|------------|----|--|
|                     |            |    |  |
| FirefightId         | $\bigcirc$ | to |  |
| FirefightId Owner   |            | to |  |
| Firefighter         |            | to |  |
| Date                |            | to |  |

**Figure 29** FirefightID Log Summary Form

## **8**

## **TRANSACTION USAGE REPORT**

**TOPICS COVERED IN THIS CHAPTER**

[Transaction Usage Report](#page-49-1) [Summary Level](#page-49-2) [Detail Level](#page-49-0) [Transaction Usage Report Form](#page-50-0)

## <span id="page-49-1"></span>**Transaction Usage Report**

The Transaction Usage report captures transaction data for FirefightIDs and Firefighters. The report displays the number and type of transactions accessed for each FirefightID by each Firefighter.

The Transaction Usage report has two levels of reporting, Summary and Detail. This report is accessible from the Firefighter Tool Box.

#### <span id="page-49-2"></span>**Summary Level**

| FirefightId               | Firefigher | Count |
|---------------------------|------------|-------|
| <b>FIREFIGHT01</b> SJONES |            | 2     |
| FIREFIGHT02 SJONES        |            |       |
| FIREFIGHT03 MCARTER       |            |       |

**Figure 30** Transaction Usage Report, Summary View

The Summary level displays the number of transactions executed for each FirefightID and Firefighter within the specified date range. The Summary level displays the following field data:

- **• FirefightID** The FirefightID used by the Firefighter
- **• Firefighter** The name of the Firefighter using the FirefightID
- **• Count** The number of transactions accessed using a FirefightID by a specific Firefighter

## <span id="page-49-0"></span>**Detail Level**

| FirefightId              | Firefigher | Transaction Description |                       |
|--------------------------|------------|-------------------------|-----------------------|
| FIREFIGHT01 SJONES       |            | SU01                    | User Maintenance      |
| FIREFIGHT01 SJONES       |            | <b>IPFCG</b>            | Role Maintenance      |
| FIREFIGHT02 SJONES       |            | MM01                    | Create Material &     |
| FIREFIGHT03 MCARTER FSM1 |            |                         | Create Sample Account |

**Figure 31** Transaction Usage Report, Detail View

The Detail level displays the transaction type accessed using a FirefightID for each Firefighter. The Detail level displays the following field data:

- **•** FirefightID
- **•** Firefighter
- **•** Transaction Name
- **•** Transaction Description

## <span id="page-50-0"></span>**Transaction Usage Report Form**

 $\boldsymbol{J}$ 

The Transaction Usage report form determines if you are generating a Summary or Detail Transaction Usage report.

The Transaction Usage report form allows you to specify the FirefightIDs included and the date range used to generate the report. You can also apply additional filters by specifying a Firefighter, a range of Firefighters, or a specific transaction code or range of transaction codes. The generated report is sorted by FirefightID.

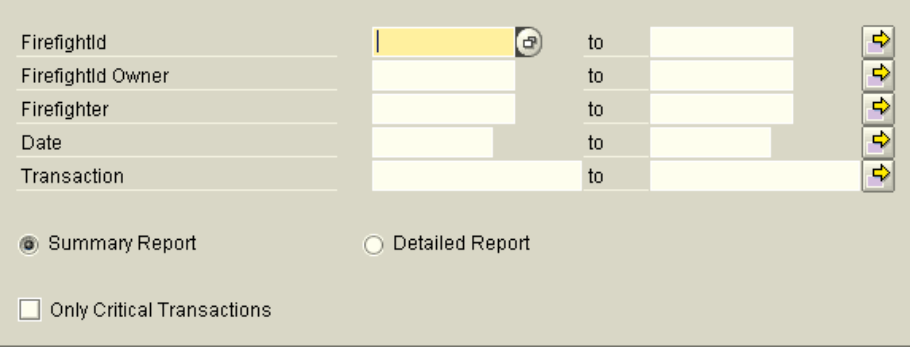

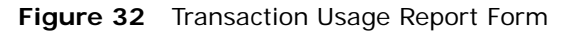

**Note** Checking **Only Critical Transactions** generates a Transaction Usage report containing transactions included in the Critical Transactions table. Refer to section ["Critical Transactions Table" on](#page-30-0)  [page 31](#page-30-0) in [Chapter 4, "Table Administration"](#page-24-0) for more information.

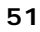

Firefighter Version 4.0 **User Guide**

**9**

## **REASON/ACTIVITY REPORT**

**TOPICS COVERED IN THIS CHAPTER**

[Reason/Activity Report](#page-53-1) [Reason/Activity Report Form](#page-53-0)

## <span id="page-53-1"></span>**Reason/Activity Report**

The Reason/Activity report captures data for each FirefightID included in the report. The report lists the reason and activity for each login event. This report is accessible from the Firefighter Tool Box.

The Reason/Activity report form allows you to specify the FirefightID(s) included and the date range used to generate the report.

|                                    | Time                                                                                               |                                                                                                    |
|------------------------------------|----------------------------------------------------------------------------------------------------|----------------------------------------------------------------------------------------------------|
|                                    |                                                                                                    |                                                                                                    |
|                                    |                                                                                                    |                                                                                                    |
|                                    |                                                                                                    |                                                                                                    |
|                                    |                                                                                                    |                                                                                                    |
|                                    |                                                                                                    |                                                                                                    |
|                                    |                                                                                                    |                                                                                                    |
|                                    |                                                                                                    |                                                                                                    |
|                                    |                                                                                                    |                                                                                                    |
|                                    |                                                                                                    |                                                                                                    |
|                                    |                                                                                                    |                                                                                                    |
|                                    |                                                                                                    |                                                                                                    |
|                                    |                                                                                                    |                                                                                                    |
| Activity - SU01<br>Activity - FSM1 | FirefightId Firefighter Date<br>Activity - RUN TRANSACTION MM01<br>Reason - CREATING A G/L ACCOUNT | FIREFIGHT01 SJONES 04.11.2004 10:03:12<br>Reason - TO CREATE USERID FOR TOM HEMMER AND ASSIGN THE REQUIRED ROLES<br>Activity - RUNNING TRANSACTIONS SU01, PFCG.<br>Reason - TO MODIFY USERID FOR TOM HEMMER. ASSIGN THE REQUIRED ROLES<br>FIREFIGHT02 SJONES 04.11.2004 10:07:18<br>Reason - TO CREATE MATERIAL MATTRESS SPRING |

**Figure 33** Reason/Activity Report

This report displays the following information for each FirefightID:

- **•** FirefightID
- **•** Firefighter
- **•** Date
- **•** Time
- **•** Reason
- **•** Activity

## <span id="page-53-0"></span>**Reason/Activity Report Form**

You can use the Reason/Activity report form to specify a FirefightID or range of FirefightIDs contained in the Reason/Activity report. Entering a FirefightID Owner or range of FirefightID Owners and dates provides additional filtering before generating the report.

| ra.               |            |    |  |
|-------------------|------------|----|--|
|                   |            |    |  |
| FirefightId       | $\bigcirc$ | to |  |
| FirefightId Owner |            | to |  |
| Date              |            | to |  |
|                   |            |    |  |

**Figure 34** Reason/Activity Report Form

# **10**

## **USING FIREFIGHTER DASHBOARD**

**TOPICS COVERED IN THIS CHAPTER**

[Using Firefighter](#page-55-1) [Using the Firefighter Dashboard](#page-55-0) [Logging In with a FirefightID](#page-56-0) [Sending a Message to a Firefighter](#page-57-0)

## <span id="page-55-1"></span>**Using Firefighter**

 $\boldsymbol{J}$ 

Firefighter is used by Administrators to run reports and maintain the data tables. FirefightID Owners are also table administrators, assigning FirefightIDs to Firefighters and Controllers. Firefighter users and Controllers use Firefighter to perform firefighting tasks.

Firefighter Administrators should make sure the Critical Transactions table is kept current so that reporting is relevant.

FirefightID Owners should make sure at least one Controller for each FirefightID is on call to receive email notifications and is reviewing the Log report.

Firefighters use the FirefightID logins to run transactions during emergency situations. FirefightID Controllers monitor FirefightID usage by reviewing the Log report and receiving email notifications of FirefightID login events. The Log report is also emailed to Controllers as a text file.

This chapter and the next chapter of the User Guide covers the day-to-day usage for Firefighters and Controllers.

**Note** Users with any of the three Firefighter roles assigned to their userID should have Firefighter appear in their SAP Easy Access menu. If it does not you can use the transaction code [/n/virsa/vfat] to access the Firefighter program.

## <span id="page-55-0"></span>**Using the Firefighter Dashboard**

| Firefight ID | FirefightID Owner | <b>Status</b> | <b>Description</b> | FF ID Used By | Message to t             | Log on using |                        |
|--------------|-------------------|---------------|--------------------|---------------|--------------------------|--------------|------------------------|
|              |                   |               |                    |               | Message                  | Log on       | $\blacktriangle$       |
|              |                   |               |                    |               | Message                  | Log on       | $\blacktriangledown$   |
|              |                   |               |                    |               | Message                  | Log on       |                        |
|              |                   |               |                    |               | Message                  | Log on       |                        |
|              |                   |               |                    |               | Message                  | Log on       |                        |
|              |                   |               |                    |               | Message                  | Log on       |                        |
|              |                   |               |                    |               | Message                  | Log on       |                        |
|              |                   |               |                    |               | Message                  | Log on       |                        |
|              |                   |               |                    |               | Message                  | Log on       |                        |
|              |                   |               |                    |               | Message                  | Log on       |                        |
|              |                   |               |                    |               | Message                  | Log on       |                        |
|              |                   |               |                    |               | Message                  | Log on       |                        |
|              |                   |               |                    |               | Message                  | Log on       |                        |
|              |                   |               |                    |               | Message                  | Log on       |                        |
|              |                   |               |                    |               | Message                  | Log on       |                        |
|              |                   |               |                    |               | Message                  | Log on       |                        |
|              |                   |               |                    |               | Message                  | Log on       |                        |
|              |                   |               |                    |               | Message                  | Log on       |                        |
|              |                   |               |                    |               | Message                  | Log on       | ▲                      |
|              |                   |               |                    |               | Message                  | Log on       | $\boxed{\bullet}$      |
|              |                   |               |                    |               | $\left\  \cdot \right\ $ |              | $\left  \cdot \right $ |

**Figure 35** Firefighter Dashboard

The Firefighter Dashboard is displayed in the Firefighter Cockpit. The Dashboard is used by Firefighters to login with a FirefightID. The Dashboard also displays which Firefighters are logged in with what FirefightID and enables all Firefighter users to send messages to anyone using a FirefightID.

## <span id="page-56-0"></span>**Logging In with a FirefightID**

 $\boldsymbol{J}$ 

In order to perform any firefighting a Firefighter user must log in using a FirefightID.

- $\blacktriangleright$  To log in:
	- **1** Click the **Login** button to the right of the FirefightID you want to use. The following dialog is displayed.

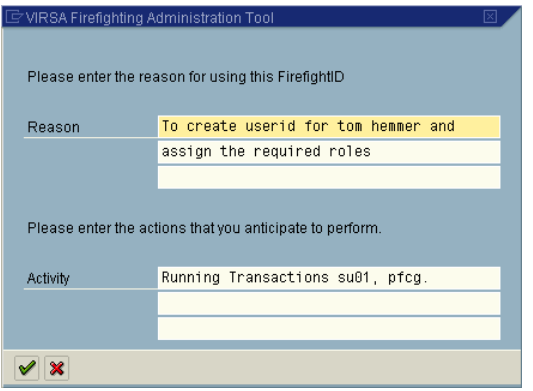

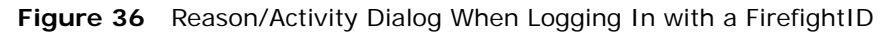

- **Note** Each FirefightID is assigned different roles. Make sure you use the appropriate FirefightID. If you use the wrong FirefightID to login you can always log out and log back in with the correct FirefightID, but the erroneous login is recorded in the Log report.
- **2** Enter a reason for using the FirefightID and what activit(ies) you'll be performing. Both fields are required.
- **3** Click the **Enter** button. The SAP Easy Access menu is displayed for the FirefightID user. Any firefighting can now be performed. Once your firefighting is complete log out.

## <span id="page-57-0"></span>**Sending a Message to a Firefighter**

There may be occasions when a FirefightID is in use by one Firefighter and another Firefighter user needs to use the same FirefightID. You can send a message to the person using the FirefightID by clicking the **Message** button on the Firefighter Dashboard. The following dialog is displayed.

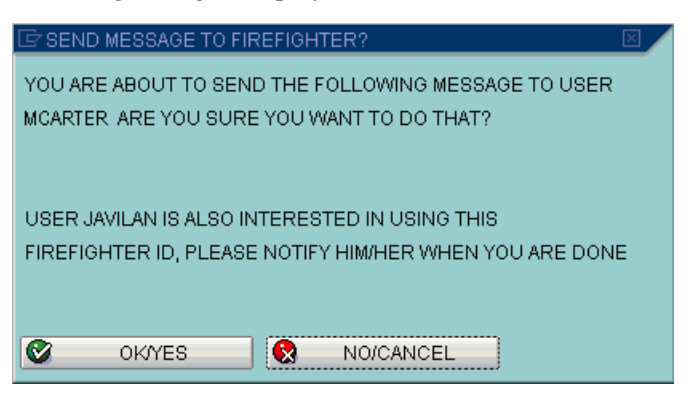

**Figure 37** Sending a Message to a FirefightID

The Firefighter user receives the following message.

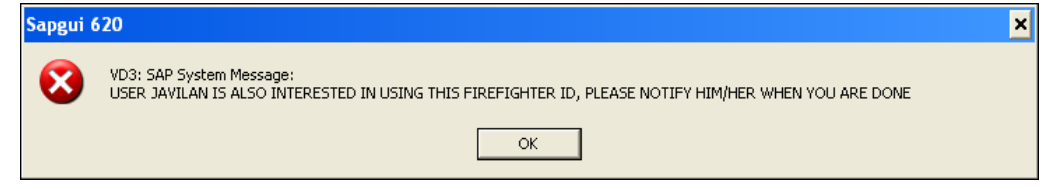

**Figure 38** Message Received When a FirefightID Is In Use

# **11**

## **RECEIVING EMAILS**

**TOPICS COVERED IN THIS CHAPTER**

[Receiving Firefighter Emails](#page-59-0)

 $\blacktriangledown$ 

## <span id="page-59-0"></span>**Receiving Firefighter Emails**

There are two emails generated by Firefighter. One email is sent to Controllers notifying them if a FirefightID is being used to login. The other email is also sent to a FirefightID Controller whenever the background job /VIRSA/ZVFATBAK is run. See section ["Scheduling](#page-21-0) Firefighter Background Job for Logging" on page 22 in [Chapter 3,](#page-20-0) "Initial [Configuration"](#page-20-0) for more information. The email contains a text file version of the Log report as an attachment.

**Note** In order to receive emails a Controller's **Usage Flag Information** field in the Controllers table must be set to [email] and the Configuration table parameter **Send FirefightID Login Notification** parameter must be set to [yes].

The login notification email looks like this.

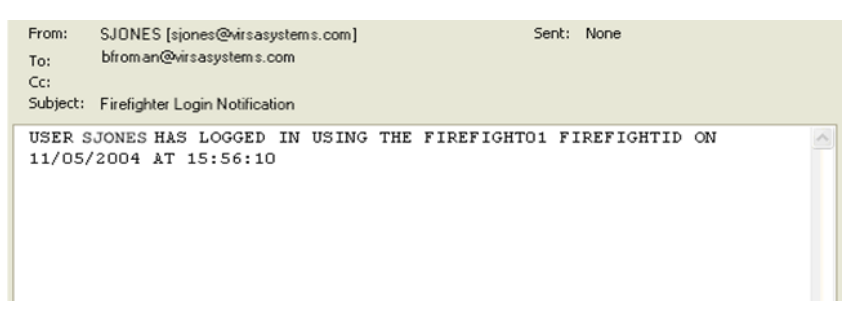

**Figure 39** FirefightID Login Notification Email

The email sent with the Log report attachment looks like this.

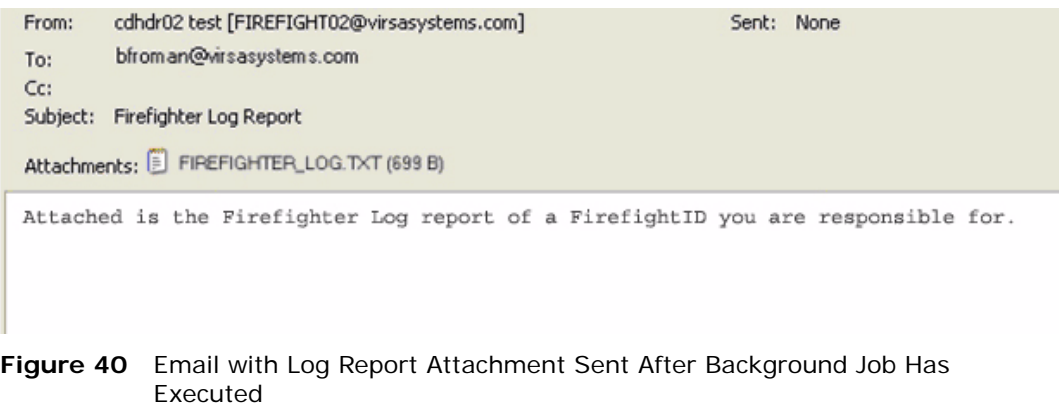

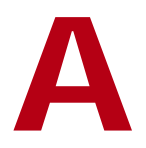

## **RFC DEFAULT SETTINGS**

**TOPICS COVERED IN THIS APPENDIX**

[RFC Default Settings](#page-61-0)

## <span id="page-61-0"></span>**RFC Default Settings**

The following screenshot displays the default settings for creating the Remote Function Call. The RFC can have any name. Once you create the RFC use the Firefighter Configuration table to specify the RFC to be used by Firefighter. See section ["Firefighter](#page-29-0) [Configuration](#page-29-0) Table" on page 30 in Chapter 4, "Table [Administration"](#page-24-0) for more information.

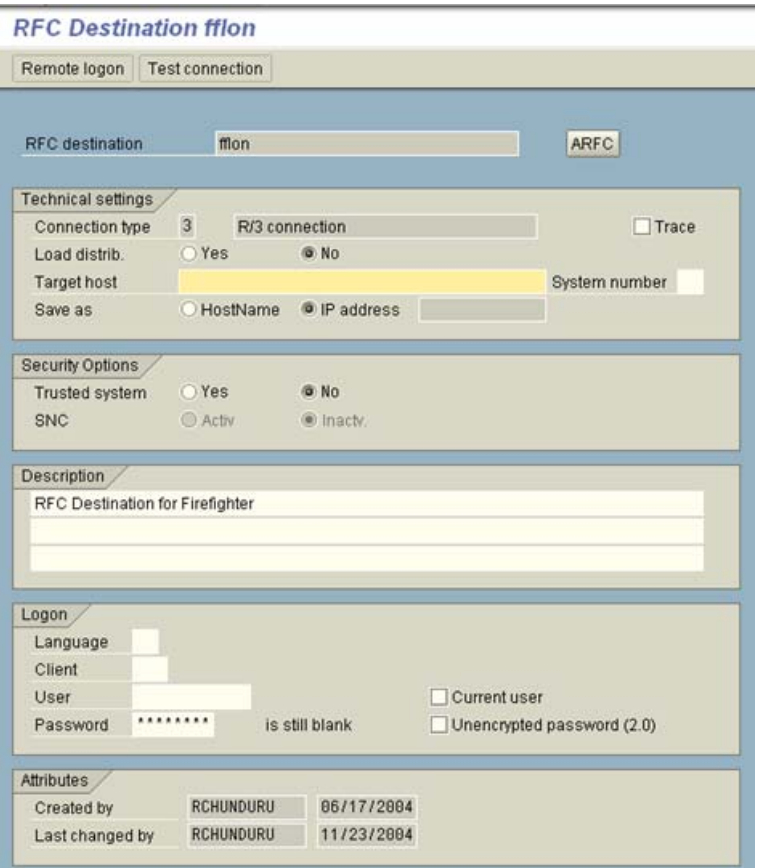

**Figure 41** Remote Function Call Settings

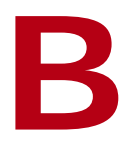

## **DEFAULT ROLE SETTINGS**

**TOPICS COVERED IN THIS APPENDIX**

[Default Firefighter Role Settings](#page-63-1) [Administrator Role Settings](#page-63-0) [Owner/Controller Role Settings](#page-64-0) [Firefighter Role Settings](#page-65-0)

## <span id="page-63-1"></span>**Default Firefighter Role Settings**

Firefighter comes with three pre-configured user roles. See section ["Firefighter](#page-12-0) Users" on [page 13](#page-12-0) in Chapter 1, ["Overview"](#page-10-0) and section "Upload Role [Definitions](#page-22-0) for Firefighter Users" on [page 23](#page-22-0) in Chapter 3, "Initial [Configuration"](#page-20-0) for more information about Firefighter roles.

## <span id="page-63-0"></span>**Administrator Role Settings**

The following are screenshots displaying authorizations and the additions to a user's SAP Easy Access menu when the Administrator role is added to their userID.

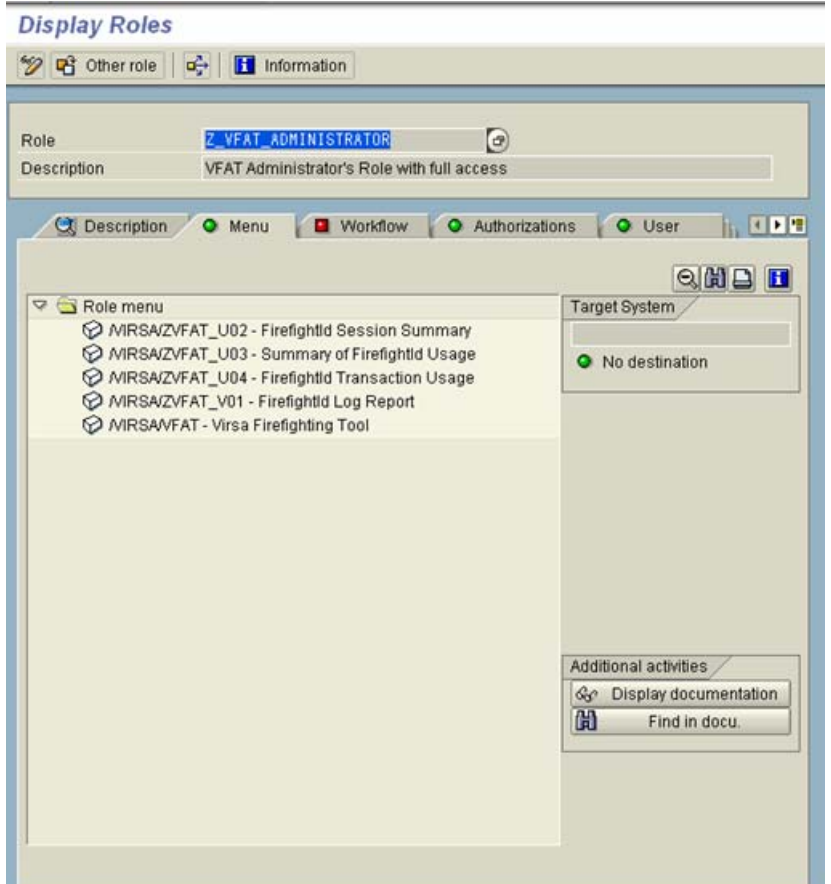

**Figure 42** Administrator SAP Easy Access Menu Settings

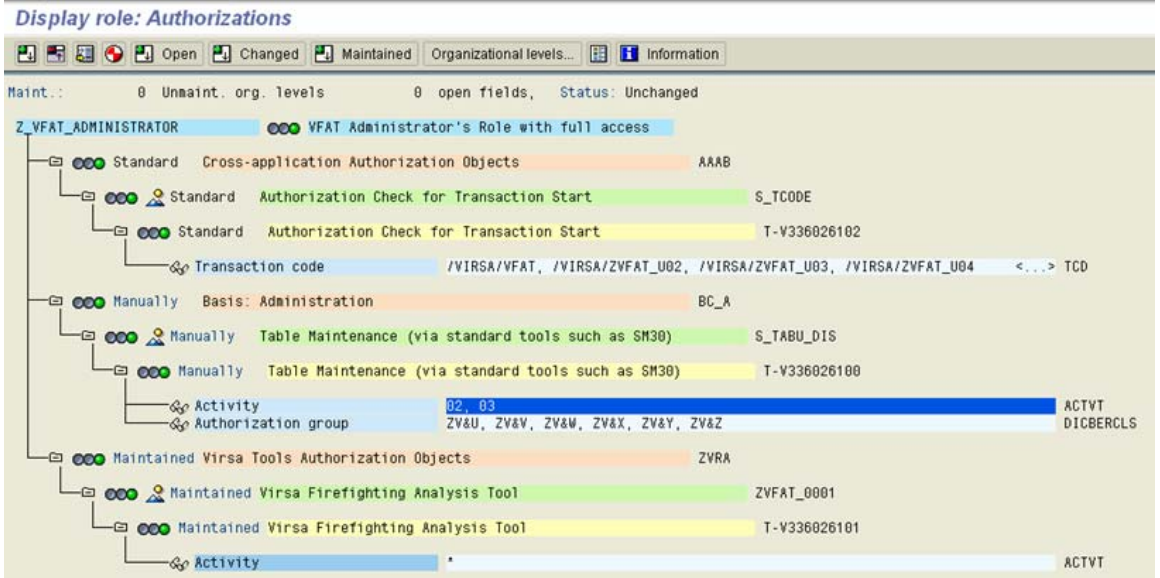

**Figure 43** Administrator Authorizations

## <span id="page-64-0"></span>**Owner/Controller Role Settings**

The following are screenshots displaying authorizations and the additions to a user's SAP Easy Access menu when the Owner role is added to their userID.

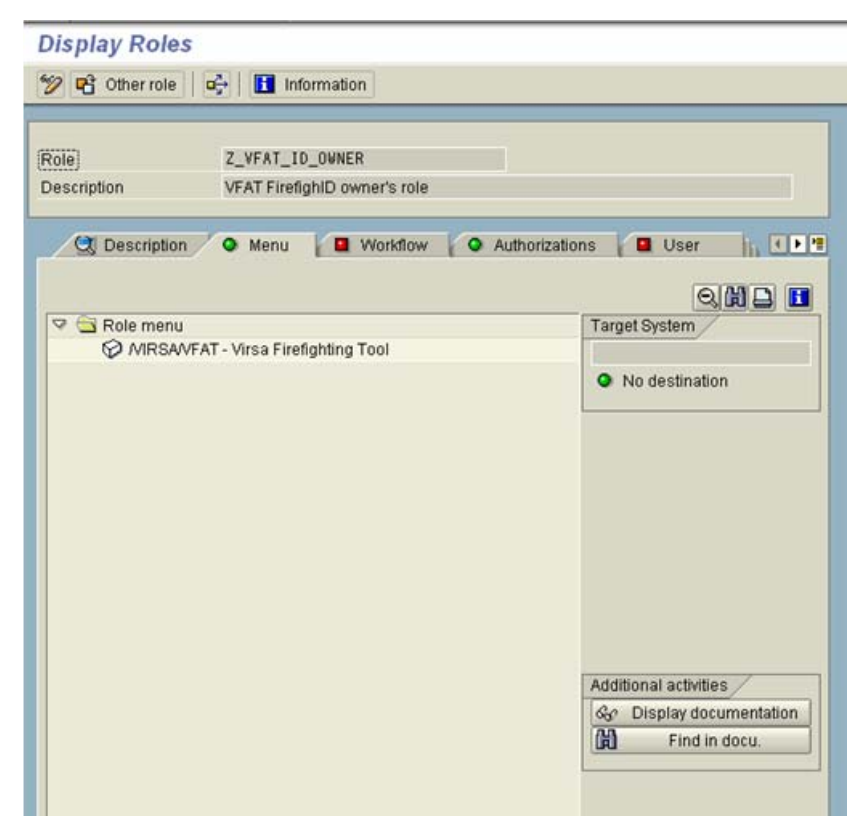

**Figure 44** Owner/Controller SAP Easy Access Menu Settings

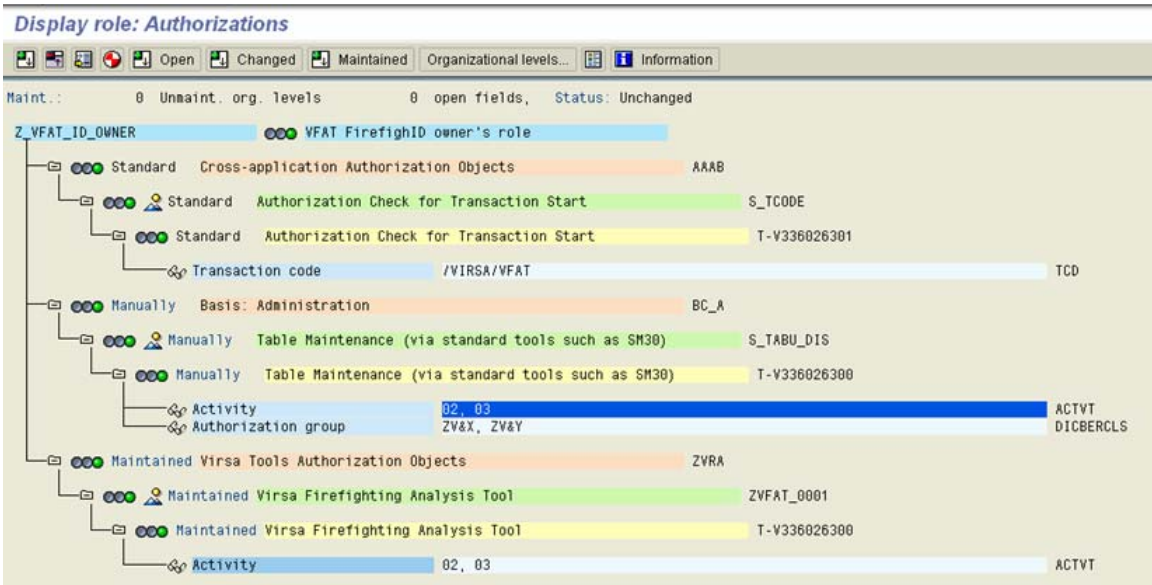

**Figure 45** Owner/Controller Authorizations

## <span id="page-65-0"></span>**Firefighter Role Settings**

The following are screenshots displaying authorizations and the additions to a user's SAP Easy Access menu when the Firefighter role is added to their userID.

| Role                                   | Z_VFAT_FIREFIGHTER                                                               |                                              |  |  |  |
|----------------------------------------|----------------------------------------------------------------------------------|----------------------------------------------|--|--|--|
| VFAT Firefighter's role<br>Description |                                                                                  |                                              |  |  |  |
| <b>Q</b> Description                   | <b>Norkflow</b><br>O Menu                                                        | O User<br><b>OPE</b><br>Authorizations<br>ш  |  |  |  |
|                                        |                                                                                  | $Q$ <sub><math>H</math></sub> $B$            |  |  |  |
| Role menu<br>D                         |                                                                                  | <b>Target System</b>                         |  |  |  |
|                                        | SM59 - RFC Destinations (Display/Maintain)<br>MRSAVFAT - Virsa Firefighting Tool |                                              |  |  |  |
|                                        |                                                                                  | O No destination                             |  |  |  |
|                                        |                                                                                  |                                              |  |  |  |
|                                        |                                                                                  |                                              |  |  |  |
|                                        |                                                                                  |                                              |  |  |  |
|                                        |                                                                                  |                                              |  |  |  |
|                                        |                                                                                  |                                              |  |  |  |
|                                        |                                                                                  |                                              |  |  |  |
|                                        |                                                                                  |                                              |  |  |  |
|                                        |                                                                                  |                                              |  |  |  |
|                                        |                                                                                  |                                              |  |  |  |
|                                        |                                                                                  | Additional activities                        |  |  |  |
|                                        |                                                                                  | $60^{\circ}$<br><b>Display documentation</b> |  |  |  |
|                                        |                                                                                  |                                              |  |  |  |
|                                        |                                                                                  | 岡<br>Find in docu.                           |  |  |  |

**Figure 46** Firefighter Role SAP Easy Access Settings

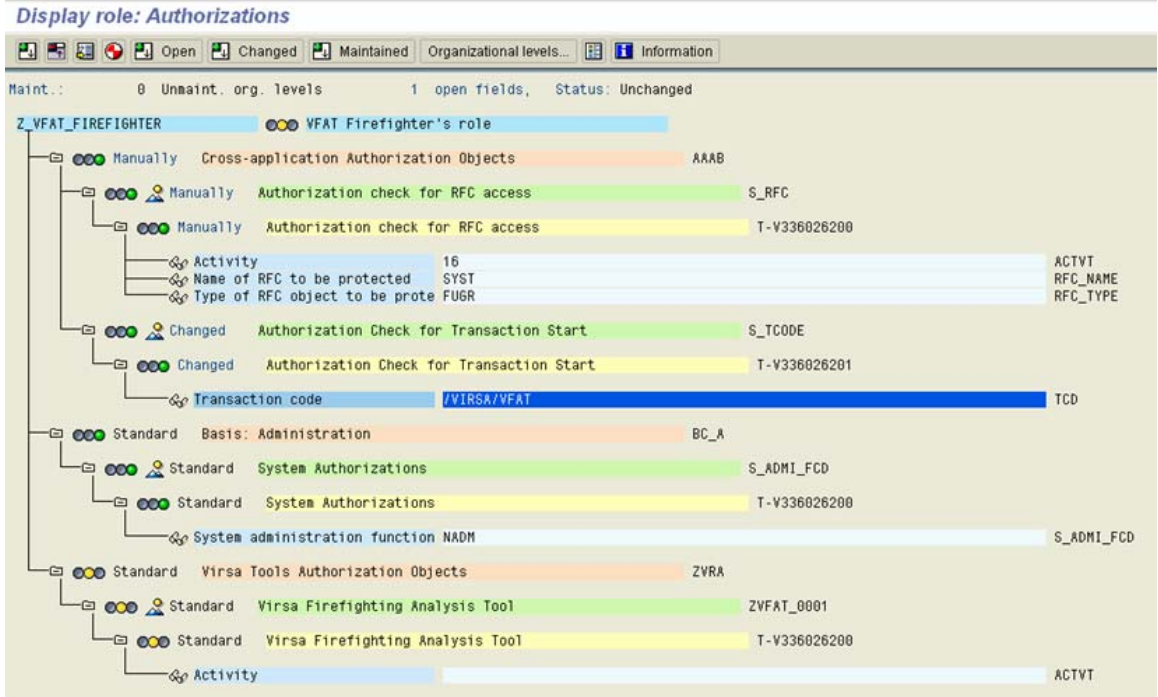

**Figure 47** Firefighter Role Authorizations

Firefighter Version 4.0 **User Guide**

## **C**

## **DEFINING THE BACKGROUND JOB**

**TOPICS COVERED IN THIS CHAPTER**

[Defining the Background Job](#page-69-0)

## <span id="page-69-0"></span>**Defining the Background Job**

 $\blacktriangleright$  To define the background job needed to generate Firefighter reports:

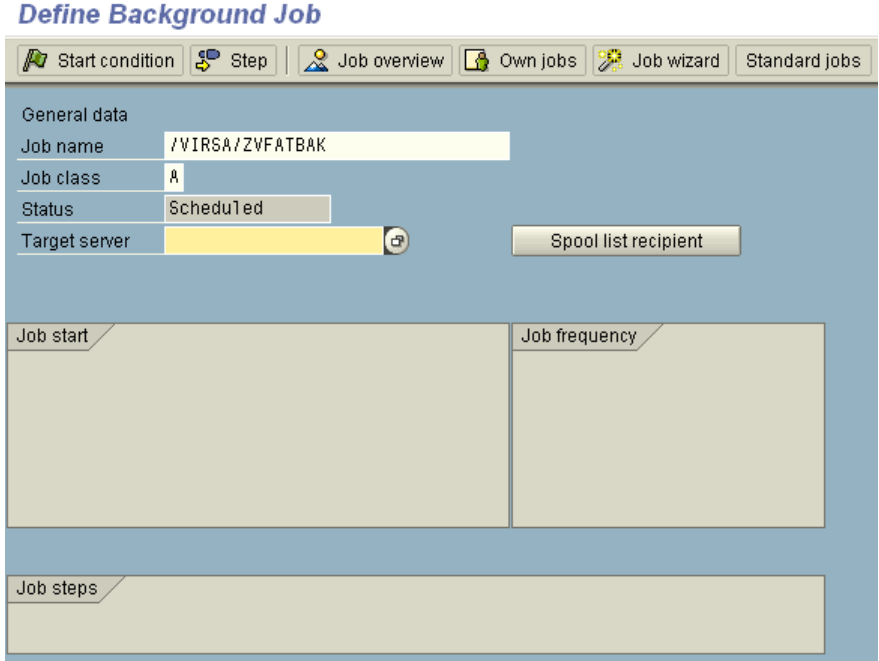

**Figure 48** Define Background Job

- **1** Run transaction **SM36**.
- **2** Enter a **Job name**. The name used in this user guide is /VIRSA/ZVFATBAK.
- **3** Enter a **Job class**. Virsa Systems recommends using the highest priority.
- **4** Specify a **Target server** (optional).

Click **Start Condition**. The following screen appears.

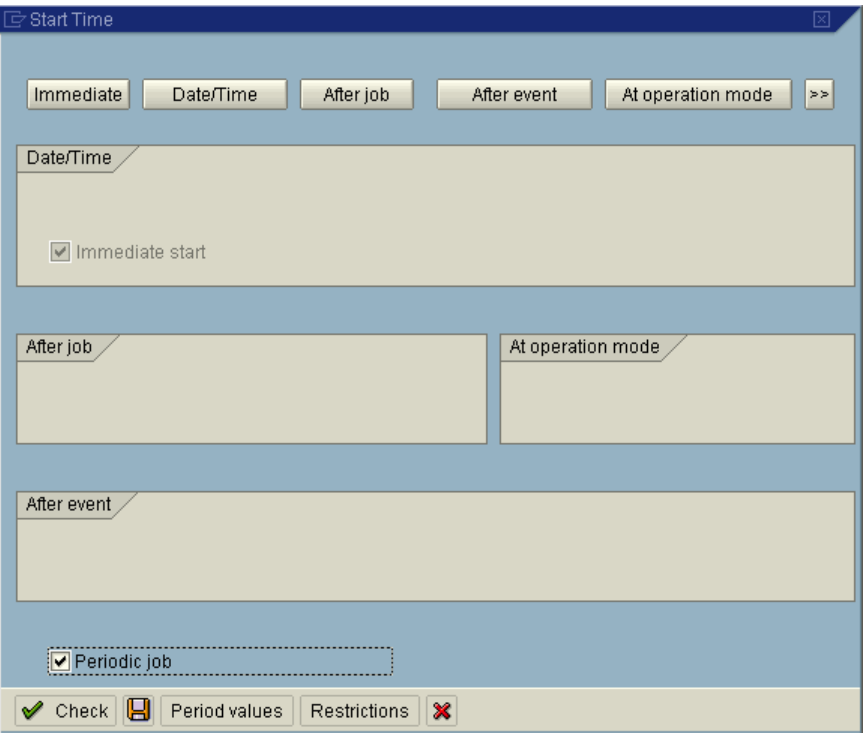

- Click **Immediate**.
- Check **Periodic job**.
- Click **Period values** and specify a time interval. Virsa Systems recommends running the background job hourly.

**9** Click **Save**. The following screen appears.

## **Define Background Job**

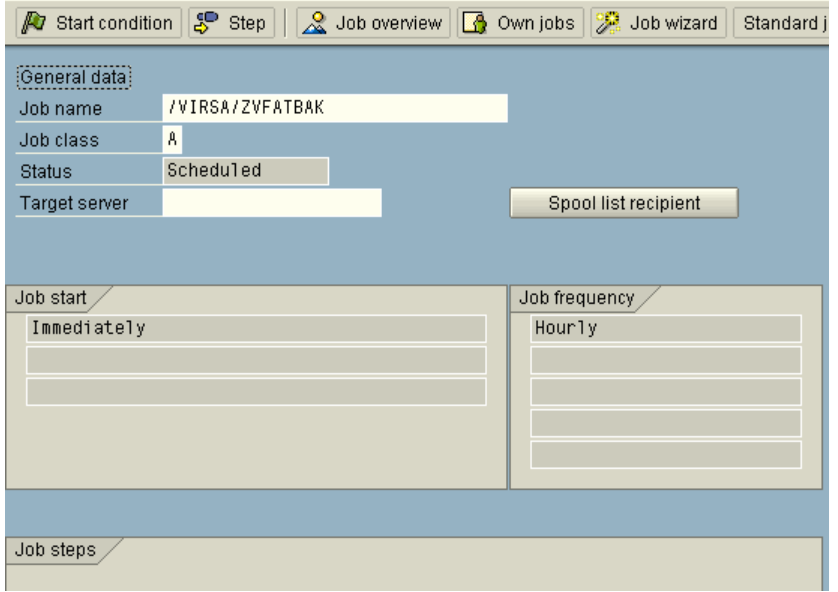

**10** Click **Step**. The following screen appears.

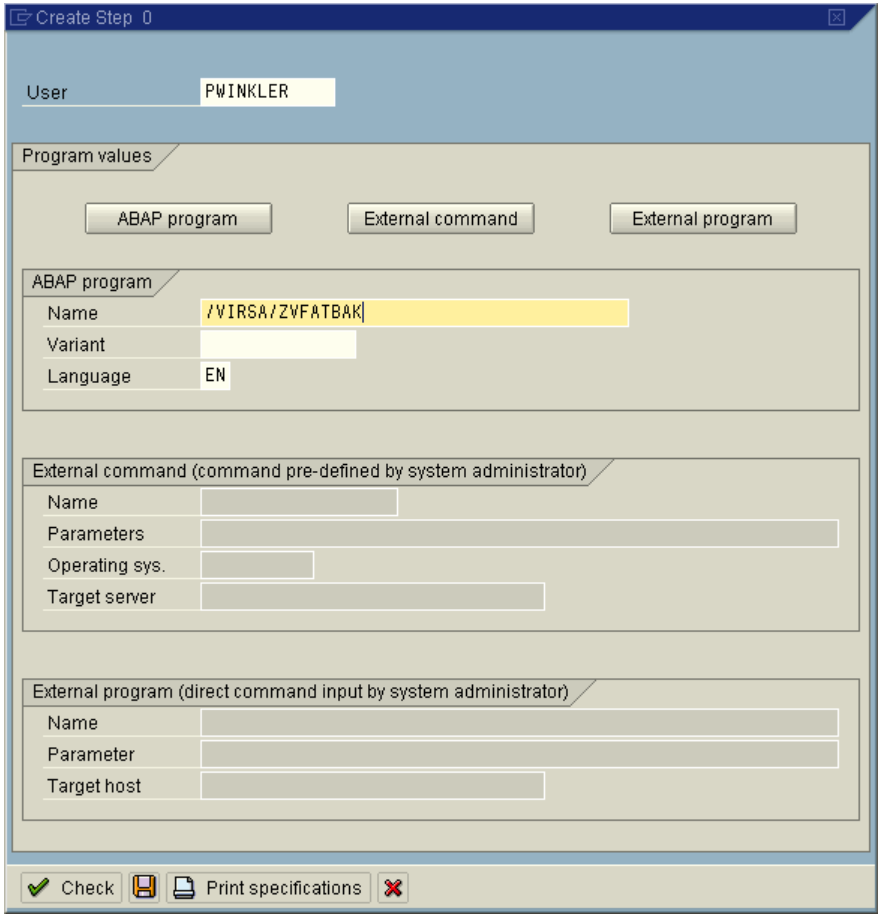
- **11** Click **ABAP program**.
- **12** Enter the same name in the **Name** field you used when creating the **Job name**.
- **13** Enter a **Variant** (optional).
- **14** Click **Save**. The following screen appears.

#### **Define Background Job**

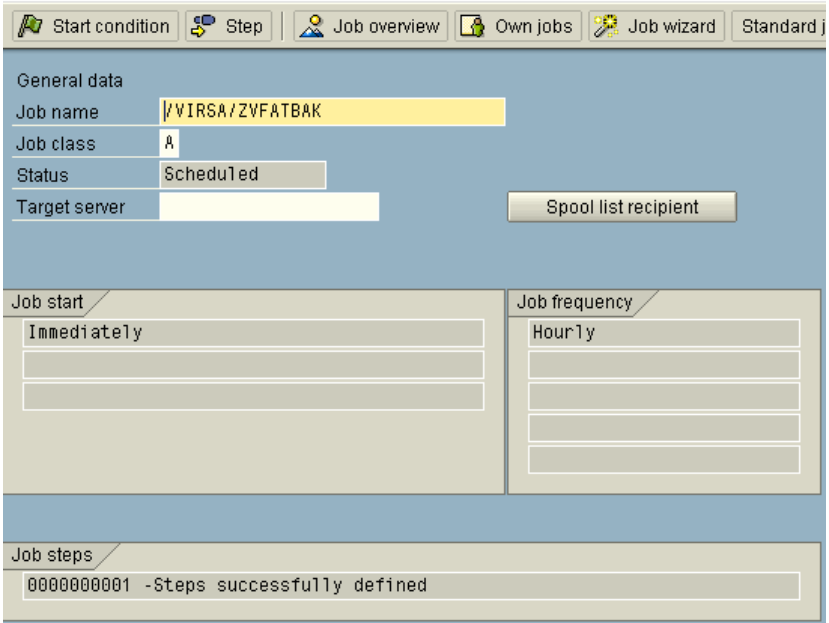

<span id="page-72-8"></span><span id="page-72-4"></span><span id="page-72-1"></span>**15** Click **Save** to save the background job.

<span id="page-72-9"></span><span id="page-72-7"></span><span id="page-72-6"></span><span id="page-72-5"></span><span id="page-72-3"></span><span id="page-72-2"></span><span id="page-72-0"></span>.

Firefighter Version 4.0 **User Guide**

# **INDEX**

### **A**

ABAP, [12](#page-11-0), [14](#page-13-0) Administration menu, [16](#page-15-0) Administrator, [13,](#page-12-0) [26](#page-25-0) Assigning FirefightIDs, [13,](#page-12-1) [26,](#page-25-1) [27,](#page-26-0) [28](#page-27-0) Basis, [14,](#page-13-1) [22](#page-21-0) Critical Transactions, [56](#page-55-0) Role, [12](#page-11-1) [Tool](#page-72-0) Box. See Tool Box User/Security, [23](#page-22-0), [24](#page-23-0) Using Firefighter, [56](#page-55-1) Archive menu, [37](#page-36-0) [Archiving.](#page-72-1) See Reports authorizations, [24](#page-23-1)

#### **B**

Background Job, [70](#page-69-0) /VIRSA/ZVFATBAK, [14](#page-13-2), [28](#page-27-1), [43](#page-42-0), [60](#page-59-0) SM36, [22](#page-21-1) Update Firefighter Log button, [43](#page-42-1) Basis [Administrator.](#page-72-2) See Administrator

#### **C**

Compliance Calibrator Critical Transactions, [17](#page-16-0), [30](#page-29-0), [31](#page-30-0), [34](#page-33-0) Download, [34](#page-33-1) Log report, [43](#page-42-2) Configuration table, [14](#page-13-3), [17](#page-16-1), [30](#page-29-1), [60](#page-59-1) Compliance Calibrator, [30](#page-29-2) Email Notification, [29](#page-28-0), [30](#page-29-3) RFC, [30](#page-29-4)

Controllers, [12](#page-11-2), [13](#page-12-2), [14](#page-13-4), [56](#page-55-2) /VIRSA/ZVFATBAK, [29](#page-28-1), [43](#page-42-3) Assigning FirefightIDs, [13,](#page-12-3) [17,](#page-16-2) [28](#page-27-2) Email Notification, [14](#page-13-5), [17](#page-16-3), [29](#page-28-1), [43](#page-42-3), [60](#page-59-2) Log report, [14](#page-13-5), [43](#page-42-4), [60](#page-59-3) Login events, [29](#page-28-1), [30,](#page-29-5) [60](#page-59-4) New Entry, [28](#page-27-3) Usage Flag Information, [29,](#page-28-2) [30,](#page-29-6) [60](#page-59-5) userID, [29](#page-28-3) Z\_VFAT\_ID\_OWNER, [29](#page-28-4) Critical Transactions table New Entry, [31](#page-30-1) Customer Support, [14](#page-13-6)

## **D**

Dashboard, [16](#page-15-1), [18](#page-17-0), [57](#page-56-0) Login button, [57](#page-56-1) Message button, [58](#page-57-0) Refresh toolbar button, [16](#page-15-2) Date range validation, [19](#page-18-0), [28](#page-27-4) Download Utilities menu, [34](#page-33-2)

#### **E**

Email Notification Configuration table, [30](#page-29-7) Controllers table, [29](#page-28-5) Log report, [14](#page-13-7)

#### **F**

Firefighter, [12](#page-11-3), [14](#page-13-8) Accessing, [56](#page-55-3) Assigning FirefightIDs, [13,](#page-12-3) [17,](#page-16-4) [27](#page-26-1) authority checks, [19](#page-18-1), [26](#page-25-2) Background Job. See [Background](#page-72-3) Job backup data, [35](#page-34-0) Configuring, [30](#page-29-8) [Dashboard.](#page-72-4) See Dashboard Messages, [18](#page-17-1), [58](#page-57-1) multiple installations, [34,](#page-33-3) [35](#page-34-1) New Entry, [27](#page-26-2) [Reports.](#page-72-5) See Reports [RFC.](#page-72-0) See RFC Role, [12](#page-11-4) [Roles.](#page-72-3) See Roles [Tool](#page-72-6) Box. See Tool Box [toolbar.](#page-72-1) See toolbar Firefighter Cockpit, [13,](#page-12-4) [16,](#page-15-3) [29](#page-28-6), [40](#page-39-0), [57](#page-56-2) FirefightID, [12,](#page-11-5) [18](#page-17-2) Assigning, [26,](#page-25-3) [27,](#page-26-1) [28](#page-27-2) assigning roles, [12](#page-11-6) Creation, [12](#page-11-7), [22](#page-21-2) [Dashboard.](#page-72-7) See Dashboard definition, [12](#page-11-8) Description, [18,](#page-17-3) [27](#page-26-3) Existing userIDs, [22,](#page-21-3) [26](#page-25-4) [passwords.](#page-72-6) See Passwords Roles, [57](#page-56-3) Type Service, [22](#page-21-4) Firefighting, [12](#page-11-9)

## **O**

OSS Note 13719, [14](#page-13-9) Owners, [12,](#page-11-10) [26](#page-25-5) Assigning FirefightIDs, [13,](#page-12-5) [26,](#page-25-3) [27,](#page-26-4) [28,](#page-27-5) [56](#page-55-4) Dashboard, [18](#page-17-4) New Entry, [26](#page-25-6) Role, [12](#page-11-11) table, [26](#page-25-7) toolbar button, [17](#page-16-5) Using Firefighter, [56](#page-55-5)

#### **P**

Passwords, [13](#page-12-6) Creating, [29](#page-28-7) New Entry, [29](#page-28-8) PFCG, [23,](#page-22-1) [24](#page-23-2)

## **R**

Remote [Function](#page-72-8) Call. See RFC Reports, [14](#page-13-10) Administrator access, [40](#page-39-1) FirefightID Session summary, [14](#page-13-11), [48](#page-47-0) Log report, [13](#page-12-7), [14](#page-13-12), [26](#page-25-8) Archive menu, [37](#page-36-1) background job, [22,](#page-21-5) [43](#page-42-5) CLOG extension, [37](#page-36-2) Controllers, [28,](#page-27-6) [29,](#page-28-9) [60](#page-59-4) critical transactions, [43](#page-42-6) Download and delete, [35](#page-34-2), [37](#page-36-3) downloading, [44](#page-43-0) email attachment, [14](#page-13-13), [28](#page-27-7), [29](#page-28-10), [43](#page-42-7), [60](#page-59-6)

file formats, [44](#page-43-1) Login events, [40](#page-39-2) SLOG extension, [36](#page-35-0) TLOG extension, [36](#page-35-1) Transaction Change record, 41 Transaction type record, [41](#page-40-0) uploading, [38](#page-37-0) Reason/Activity report, [14,](#page-13-14) [54](#page-53-0) Transaction Usage report, [14,](#page-13-15) [50](#page-49-0) RFC Configuration table, [30](#page-29-4) Default Settings, [62](#page-61-0) SM59, [22](#page-21-6) Roles, [12,](#page-11-12) [13](#page-12-8) Assigning, [23](#page-22-2) authorizations, [24](#page-23-3) Controllers, [28](#page-27-8) Customizing, [24](#page-23-4) Default Settings, [64](#page-63-0) FirefightID, [57](#page-56-4) uploading, [23](#page-22-3) Z\_VFAT\_ADMINISTRATOR, [23](#page-22-4) Z\_VFAT\_FIREFIGHTER, [23,](#page-22-5) [28](#page-27-9) Z\_VFAT\_ID\_OWNER, [23](#page-22-6), [27](#page-26-5), [28](#page-27-8), [29](#page-28-11)

#### **S**

Security table. See [Passwords](#page-72-4) SM36, [22](#page-21-7), [71](#page-70-0) SM59, [22](#page-21-8) SU01, [12](#page-11-13), [22,](#page-21-9) [23](#page-22-7), [30](#page-29-9) SU53, [23](#page-22-8)

#### **T**

Tab‐delimited text, [35](#page-34-3) Technical Support, [14](#page-13-6) Tool Box, [13,](#page-12-9) [16,](#page-15-4) [17,](#page-16-6) 19 toolbar, [13](#page-12-10), [16](#page-15-5) Configuration button, [17](#page-16-7), [30](#page-29-10) Controllers button, [17,](#page-16-8) [28](#page-27-10) Critical Tcodes button, [17](#page-16-9) Firefighters button, [17,](#page-16-10) [27](#page-26-6) FirefightID Security button, [17](#page-16-11) Owners button, [17,](#page-16-12) [26](#page-25-9) Refresh, [16](#page-15-6) Security button, [29](#page-28-12) Show History button, [42](#page-41-0) Tool Box button, [17](#page-16-13) Transactions, [12,](#page-11-14) [14](#page-13-16) Critical, [17,](#page-16-14) [30,](#page-29-11) [31,](#page-30-2) [34,](#page-33-4) [43,](#page-42-8) [51](#page-50-0) Critical Transactions table, [17](#page-16-15), [31](#page-30-3) Log report, [14](#page-13-17) Transaction Change record, [37,](#page-36-4) 41 Transaction Type record, [36](#page-35-2), [41](#page-40-1), [42](#page-41-1) Transaction Usage report, [14](#page-13-18)

#### **U**

Upload Utilities menu, [35](#page-34-4) userIDs, [13](#page-12-11) assigning roles, [12](#page-11-15) existing, [12,](#page-11-16) [22,](#page-21-10) [26](#page-25-10) Firefighter, [18](#page-17-5) FirefightID definition, [22](#page-21-11) FirefightID Owner, [18](#page-17-6) redefining, [12](#page-11-17) SAP Easy Access menu, [56](#page-55-6) standard SAP search utility, [19](#page-18-2) Users [Administrators.](#page-72-9) See Administrator Controllers. See Controllers Firefighters. See Firefighter Owners. See Owners Utilities menu, [16](#page-15-7)

Firefighter Version 4.0 **User Guide**